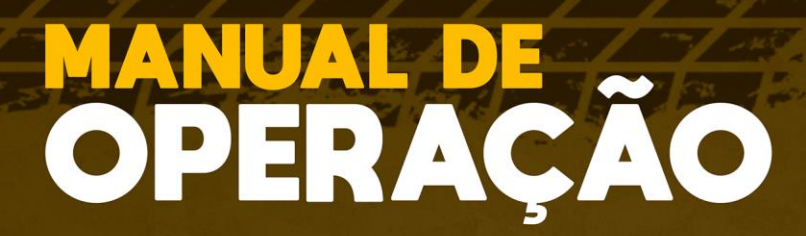

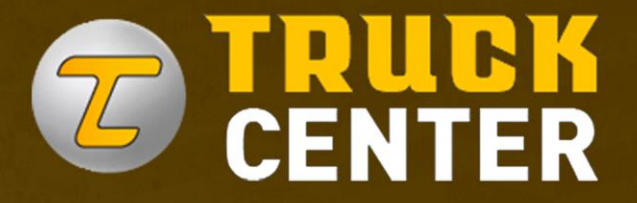

# Alinhador

 $\frac{1}{2} \left( \frac{1}{2} \right) \left( \frac{1}{2} \right) \left( \frac$ 

**REV 00 B12-149**  $\subset$ 

E

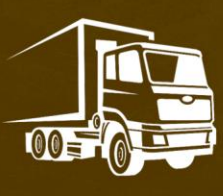

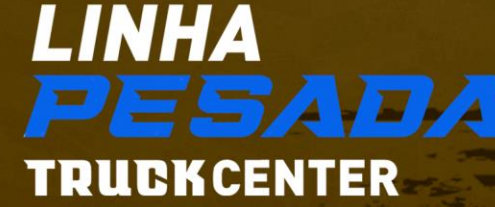

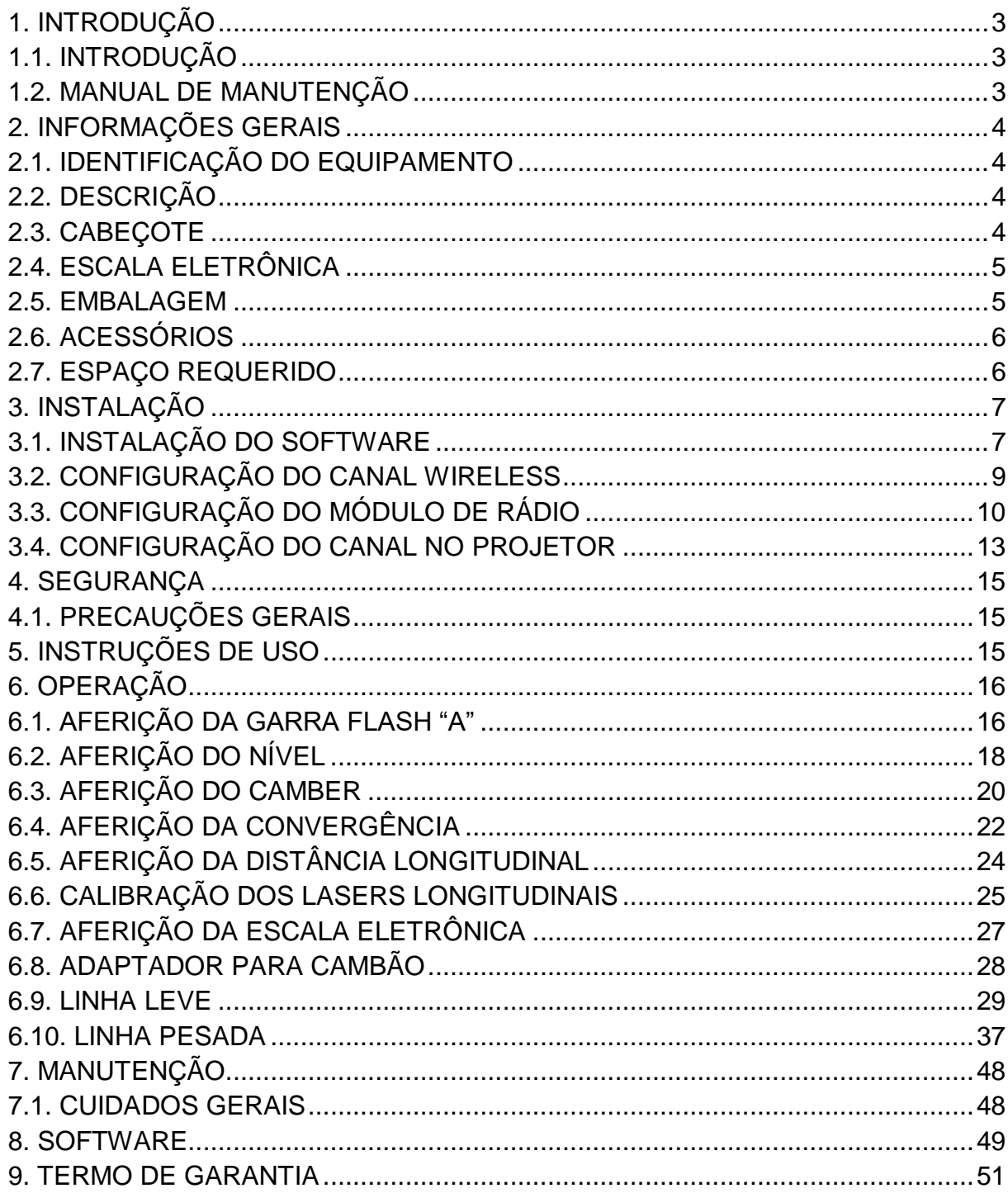

# **SUMÁRIO**

# <span id="page-2-0"></span>**1. INTRODUÇÃO**

# <span id="page-2-1"></span>**1.1. INTRODUÇÃO**

Obrigado por adquirir um produto da linha de alinhadores. Este equipamento foi fabricado de acordo com os melhores princípios de qualidade. Siga as instruções simples fornecidas neste manual para garantir a operação correta e a longa vida útil. Leia todo o manual e certifique-se de entendê-lo. Você possui um alinhador da mais alta tecnologia do mercado, resultado da nossa longa história em desenvolvimento e excelência em equipamentos automotivos.

# <span id="page-2-2"></span>**1.2. MANUAL DE MANUTENÇÃO**

É importante seguir as recomendações e o uso apropriado deste manual:

- Manter o manual em um local próximo de fácil acesso.
- Manter o manual em uma área protegida de umidade.
- Use o manual corretamente sem danifica-lo
- Qualquer uso do equipamento feito por operadores, nos quais, não estão familiarizados com as instruções e procedimentos contidos deverão ser proibidos.

Este manual é de parte integral: Deverá ser entregue ao novo proprietário e quando o equipamento for revendido.

### **AO LEITOR**

Todo esforço foi feito para garantir que as informações contidas neste manual estejam corretas, completas e atualizadas. O fabricante não se responsabiliza por quaisquer erros cometidos durante a elaboração deste manual e reserva-se o direito de fazer quaisquer alterações devido ao desenvolvimento do produto, a qualquer momento.

# <span id="page-3-0"></span>**2. INFORMAÇÕES GERAIS**

# <span id="page-3-1"></span>**2.1. IDENTIFICAÇÃO DO EQUIPAMENTO**

Placa de número de série, fixada no equipamento não deve ser retirada. Facilitará na identificação do mesmo quando for necessária assistência técnica.

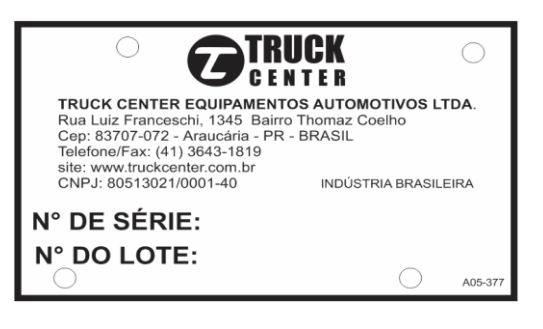

# <span id="page-3-2"></span>**2.2. DESCRIÇÃO**

- 1. Cabeçote
- 2. Manípulo de aperto
- 3. Cabeçote da convergência
- 4. Apoio de mão
- 5. Display Touchscreen
- 6. Pés de apoio
- 7. Laser

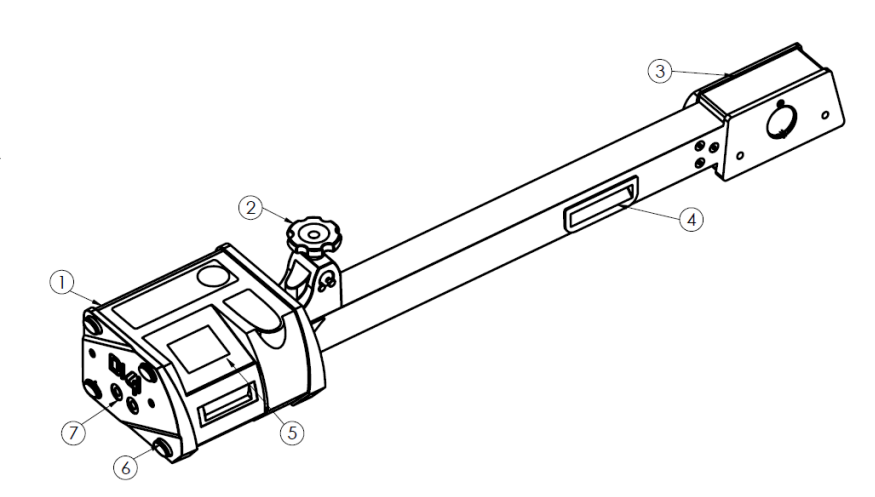

# <span id="page-3-3"></span>**2.3. CABEÇOTE**

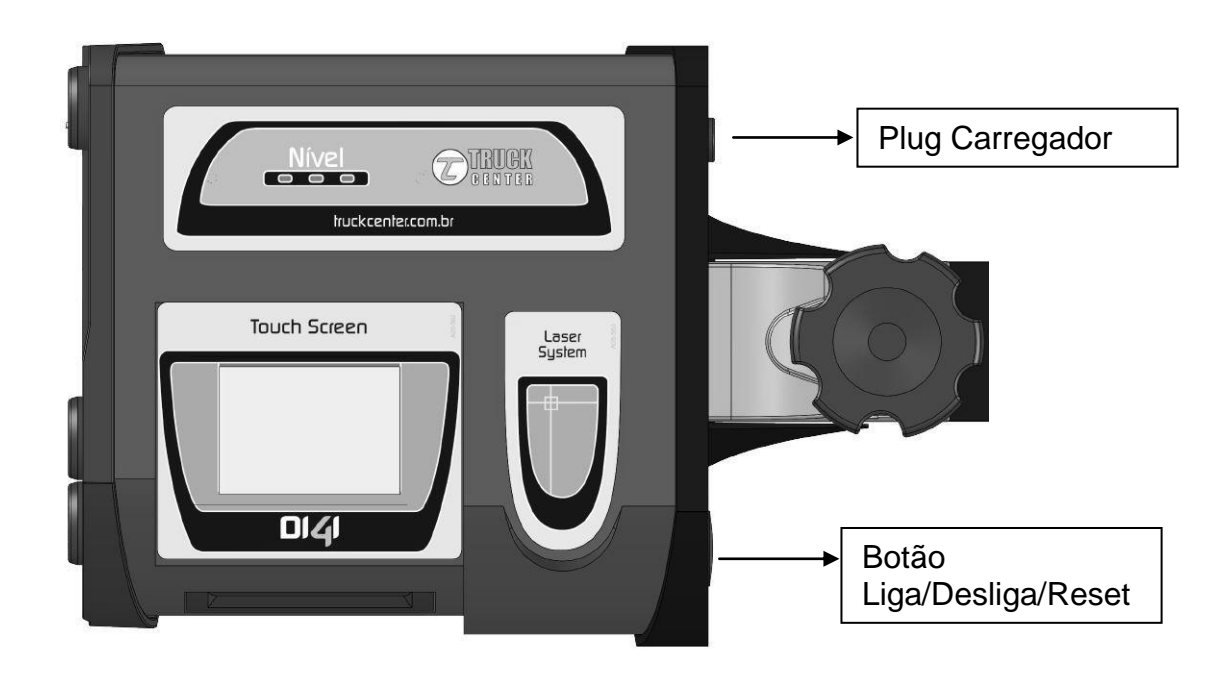

# <span id="page-4-0"></span>**2.4. ESCALA ELETRÔNICA**

1. Módulo eletrônico 2. Botão Liga/Deslig. 3. Plug carregador Lado encostado no pneuCarregando Esquerda |  $\Box$ nnn Direita Bateria truckcenter.com.br

### <span id="page-4-1"></span>**2.5. EMBALAGEM**

- Os alinhadores são constituídos dos Projetores e alguns acessórios que compõe o equipamento de acordo com a necessidade do cliente. A embalagem pode variar de acordo com o pedido.
- Os projetores são embalados em uma caixa de papelão e deve ser transportado em sua embalagem original e mantido na posição indicada na própria embalagem.

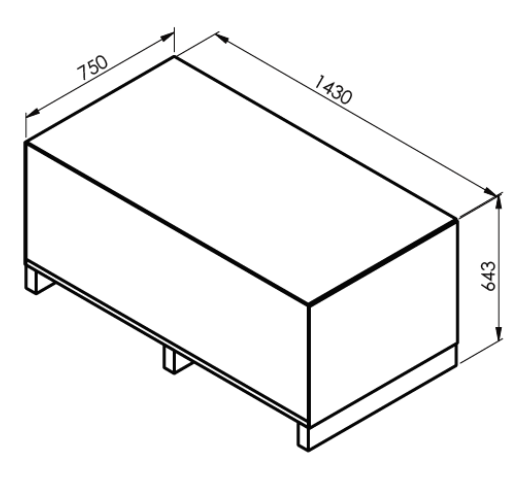

 Ao desembalar verifique se o dispositivo está em perfeitas condições, certificando-se de que nenhuma peça está danificada ou faltando.

# <span id="page-5-0"></span>**2.6. ACESSÓRIOS**

- 1. Cambão com diâmetro maior\*
- 2. Rampa de acesso\*
- 3. Suporte dos projetores para parede\*
- 4. Calço para vala com passagem\*
- 5. Garra flash ou autocentrante\*
- 6. Escala triangular
- 7. Plataforma orbital\*
- 8. Régua autocentrante\*
- 9. Suporte pino rei\*
- 10.Suporte para cambão\*
- 11.Trava de freio
- 12.Trava de Volante
- 13.Barra de aferição dos projetores
- 14.Aferidor de garra Flash\*
- 15.Gabinete\*
- 16.Suporte de Nível\*
- 17.Suporte piso para Garra Flash ou Autocentrante\*
- (\*) Itens que variam de acordo com o pedido

# <span id="page-5-1"></span>**2.7. ESPAÇO REQUERIDO**

A Vala de Alvenaria, a Rampa Pneumática, e/ou os Cavaletes Móveis, deverão ser pré-nivelados utilizando-se uma mangueira transparente com água, conforme a imagem ao lado.

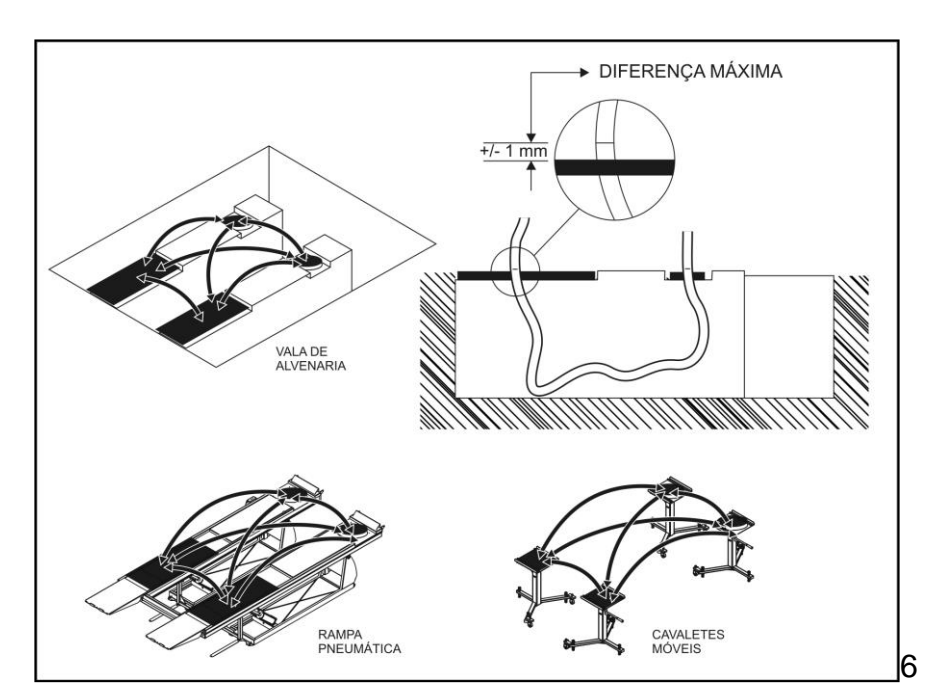

# <span id="page-6-0"></span>**3. INSTALAÇÃO**

# <span id="page-6-1"></span>**3.1. INSTALAÇÃO DO SOFTWARE**

- Após a aquisição do equipamento, é necessário fazer o download do Software Geometria 3.0 no site https://truckcenter.com.br/software/
- Preencher e enviar o formulário para a liberação do download.
- Com o arquivo executavel baixado, deve-se instalar o programa, conforme a seguencia a seguir:

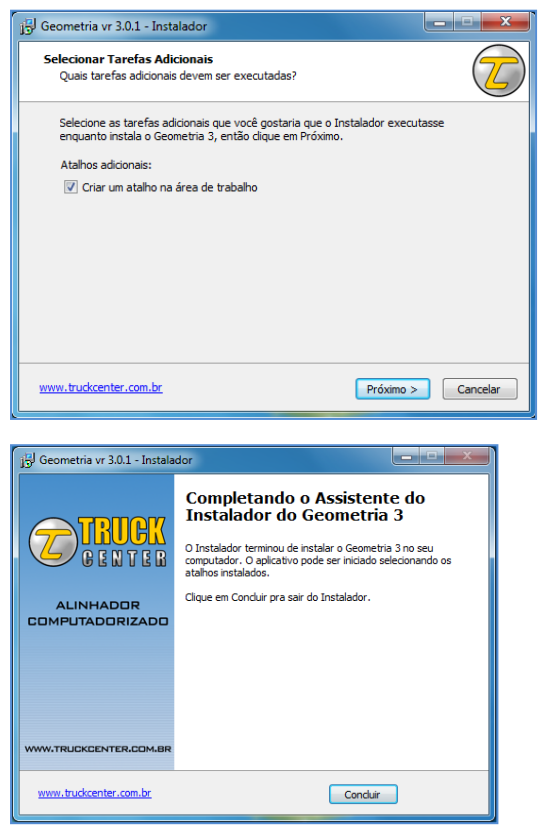

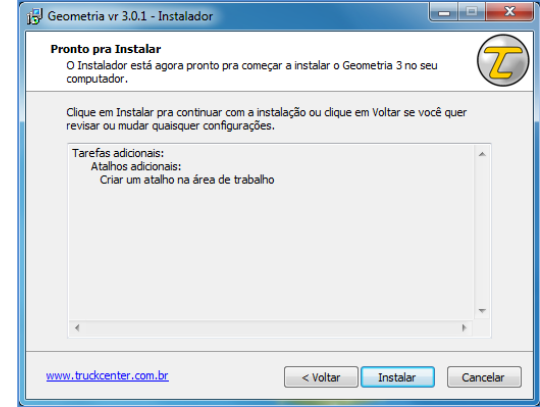

- Ao concluir a instalação, deve-se executar o programa como administrador, para evitar problemas e conflitos com o sistema de windows.
- Clicar com o botão direito no icone que se encontra na sua área de trabalho, clique em "Propriedades", na aba "Compatilibidade" marcar a opção "Executar este programa como administrador".
- Execute o programa, a tela inicial ira aparecer e será necessário validar a licença do software, para isso, insira o numero de série

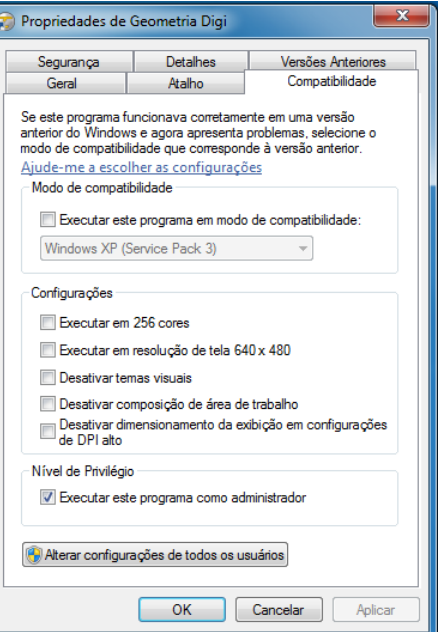

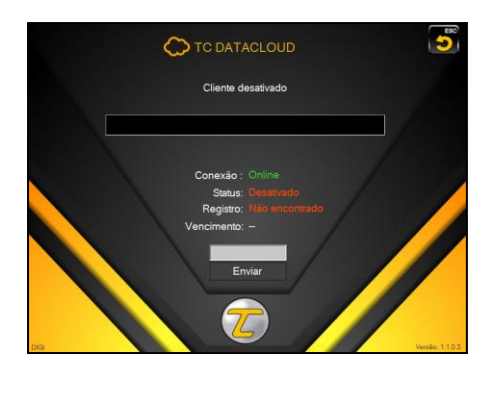

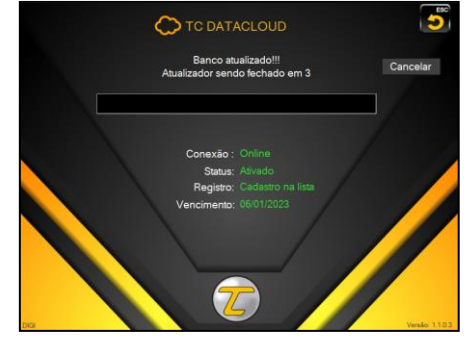

do equipamento, gravado nos projetores e clique em enviar.

- Em até três dias úteis seu software estará registrado e liberado. Toda vez que o software for iniciado, será feita automaticamente a verificação do registro e de atualizações, caso ja esteja atualizado o sistema é liberado automaticamente.
- Este processo faz parte da liberação do código, garantindo a integridade e autenticidade do desenvolvedor, e tambem

garantindo que cada cliente tenha seu programa, impossibilitando cópias e outras instalações em computadores diferentes.

- **Tenha certeza de que o computador que sera instalado o software será o mesmo usado durante as operações.**
- O programa está habilitado para uso. Ver os próximos passos para a configuração da rede Wi-Fi.

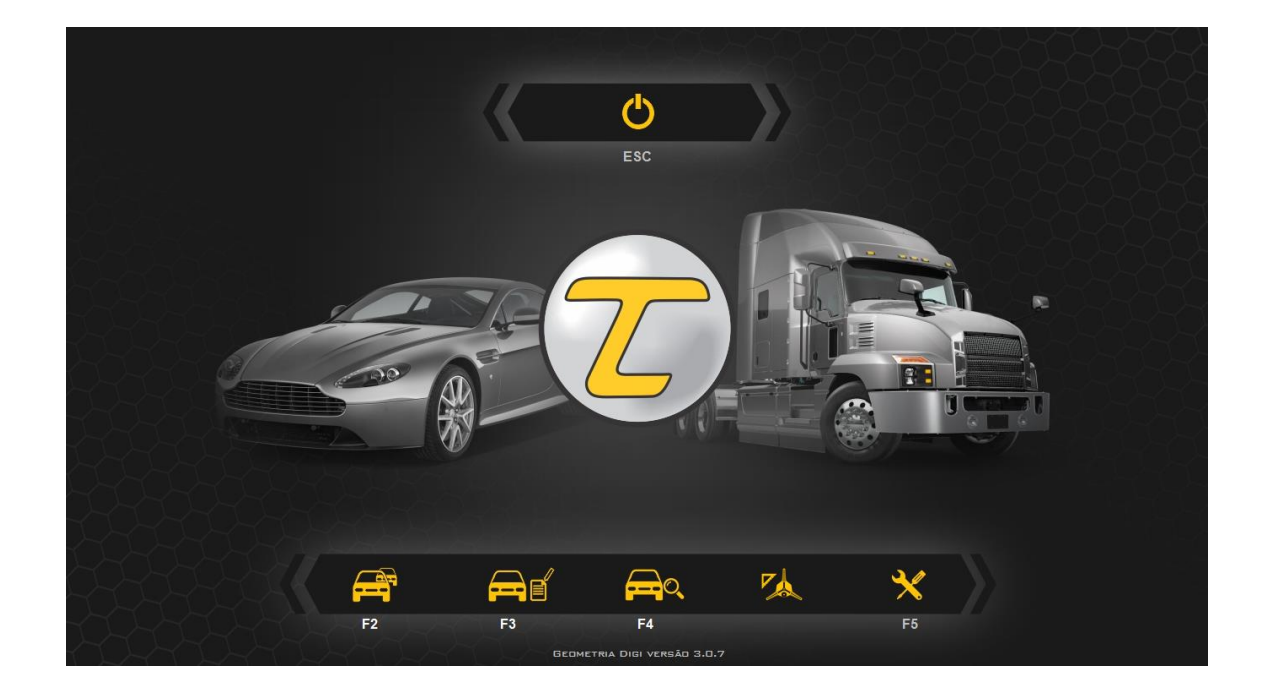

# <span id="page-8-0"></span>**3.2. CONFIGURAÇÃO DO CANAL WIRELESS**

 Para realizar as conexões wireless, é necessario entrar na tela de ajustes do sistema do software Geometria 3.0, clicando no ícone chave ou pressionando F5, conforme imagem ao lado.

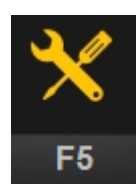

- Nesta tela, voce pode fazer algumas configurações personalizadas, como mudar a logo, a descrição na impressão e alterar o idioma.
- Voce deve selecionar o modelo do equipamento, neste caso Digi 4 e selecionar a porta de modo AUTOMÁTICO, conforme imagem abaixo.

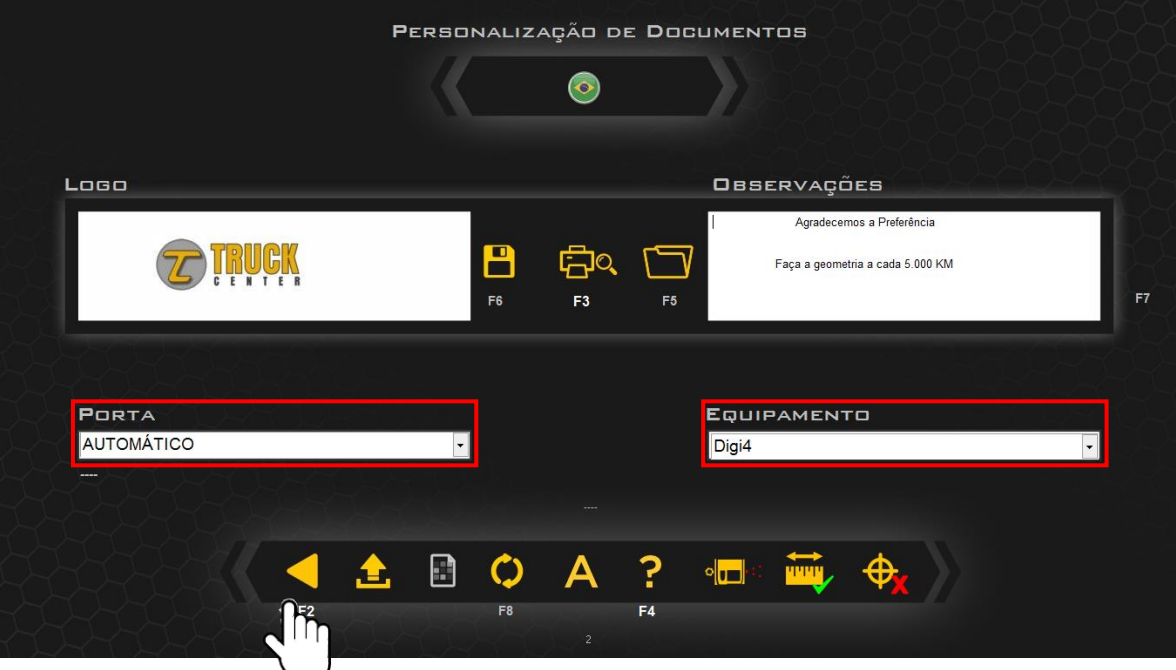

 Voltar para tela inicial e clicar em ESC e sem seguida fechar o programa. As outras opções desligam ou reiniciam o computador.

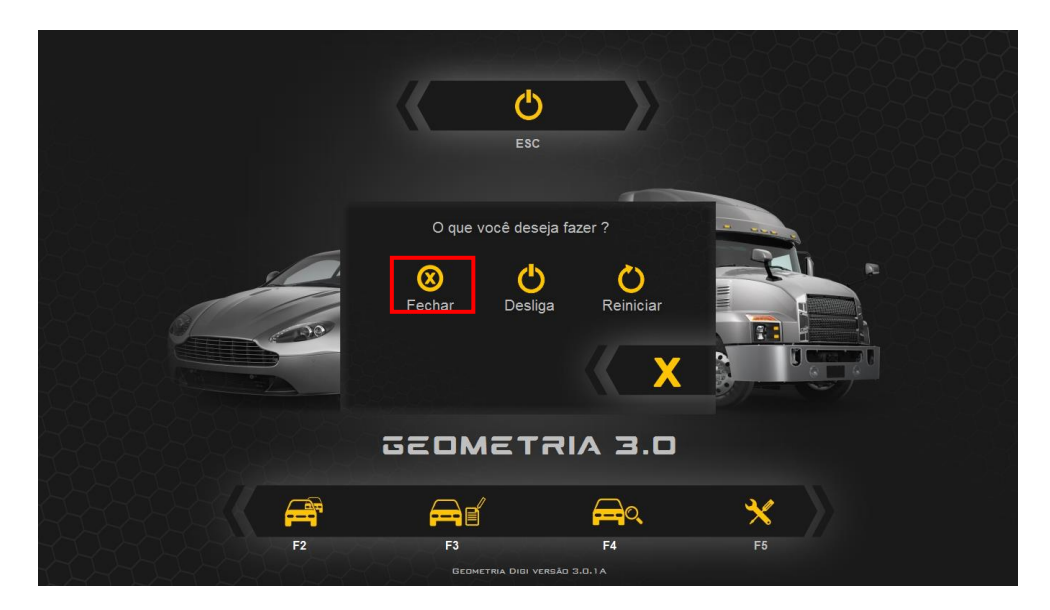

# <span id="page-9-0"></span>**3.3. CONFIGURAÇÃO DO MÓDULO DE RÁDIO**

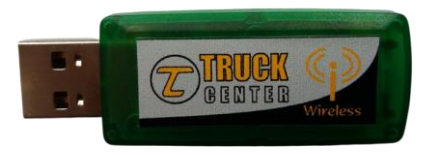

IMPORTÂNTE: Módulo de rádio não funciona como um Pen Drive ele apenas possibilita a leitura dos dados do software.

- Instale o Módulo de Rádio no computador utilizando um cabo extensor USB, (normalmente vai colado atrás do monitor).
- Abra o menu inicar > Computador > Disco local C > USB > Setup\_drivers
- Executar o instalador de drivers clicando com o botão direito e executar como administrador (siga as instruções conforme imagens abaixo).

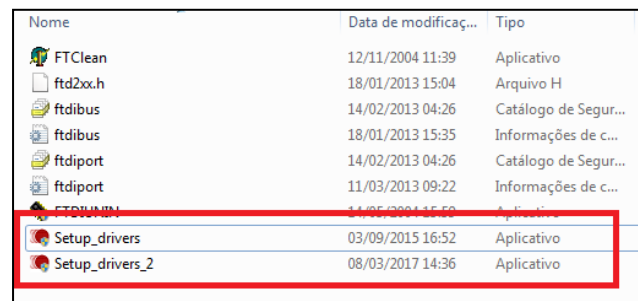

IMPORTÂNTE: Caso o Setup\_drivers apresente erros executar com o Setup\_drivers\_2.

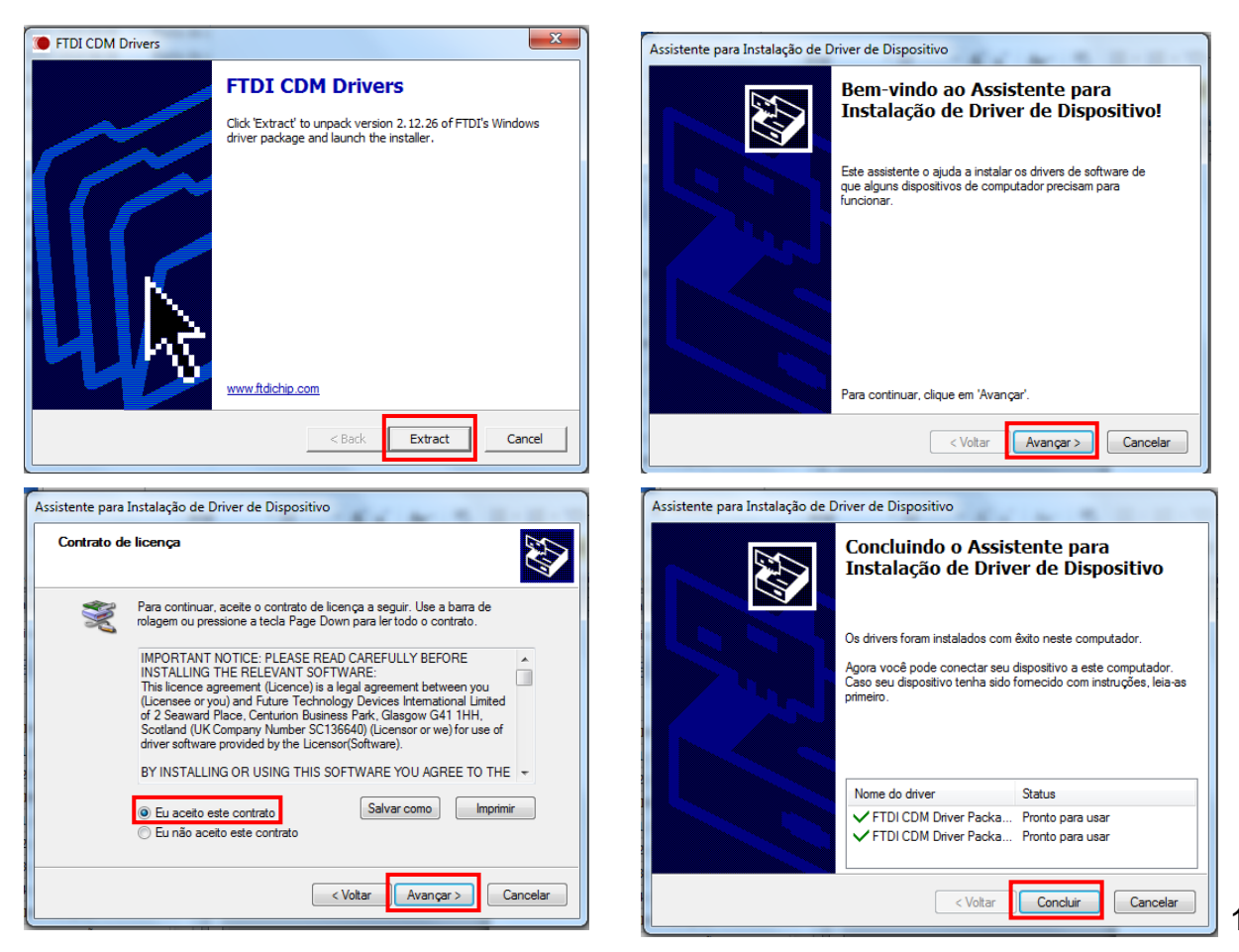

 Abra menu iniciar > Painel de Controle > Sistema e Segurança > Gerenciador de dispositivos > Portas (COM e LPT)

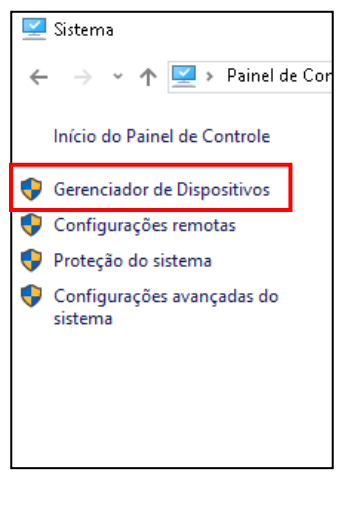

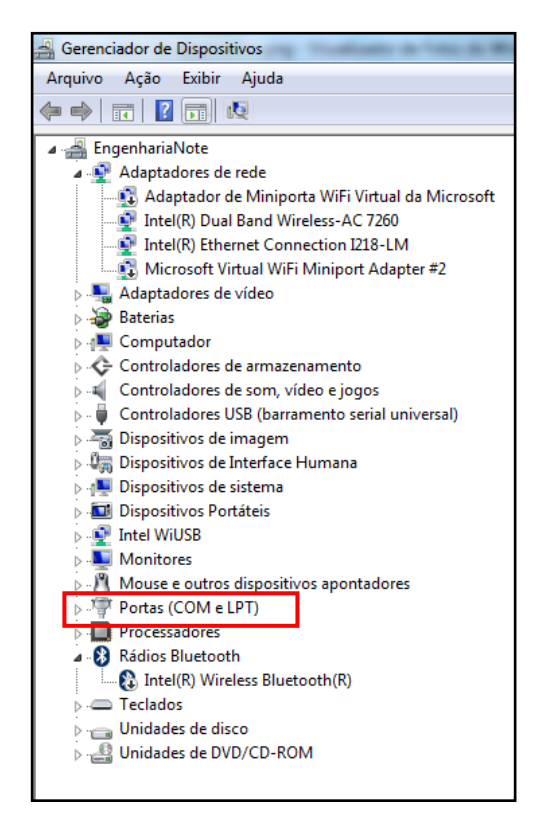

 Clicar com o botão direito em USB Serial port (COM5) > Propriedades > Aba Definições de porta > Avançadas

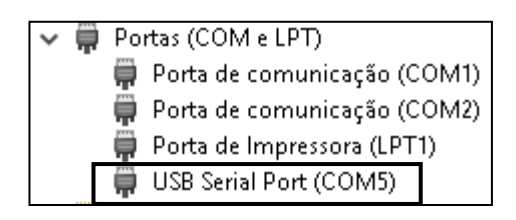

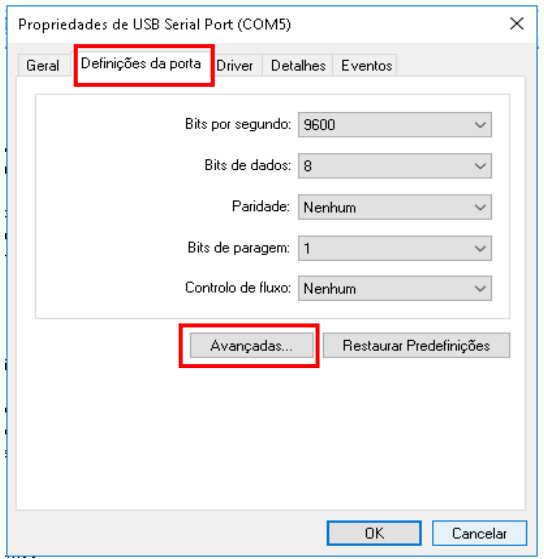

Certifique-se que o item Serial Enumerator esteja desmarcado > OK > OK ;

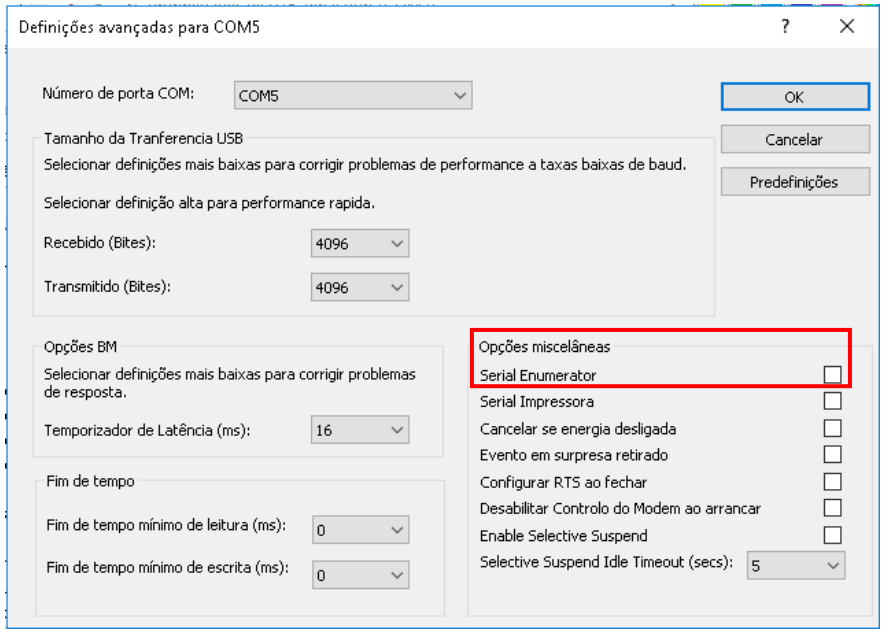

- Abra novamente o menu iniciar > Computador > Disco local C > Geometria\_3
- Clique com o botão direito sobre o arquivo Canal.exe e execute como administrador.

 Selecione o numero do canal (recomendamos o primeiro), aperte OK e aguarde o surgimento de OK's. Clique em sair.

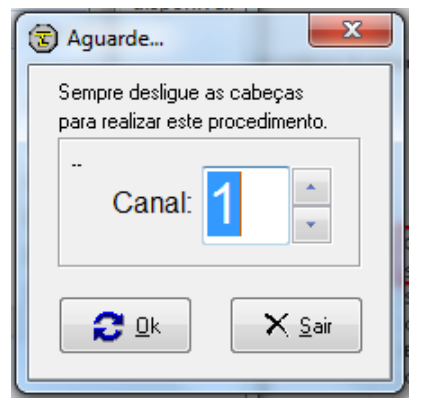

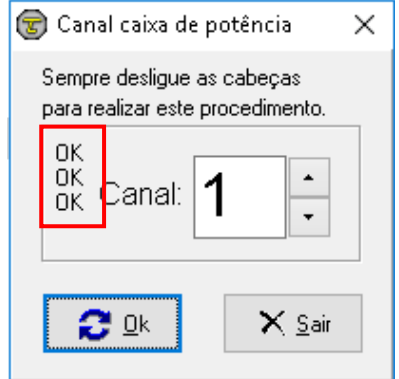

# <span id="page-12-0"></span>**3.4. CONFIGURAÇÃO DO CANAL NO PROJETOR**

 Ligue o projetor e aguarde até aparecer à tela inicial conforme a imagem abaixo, clique no ícone de configurações (engrenagem):

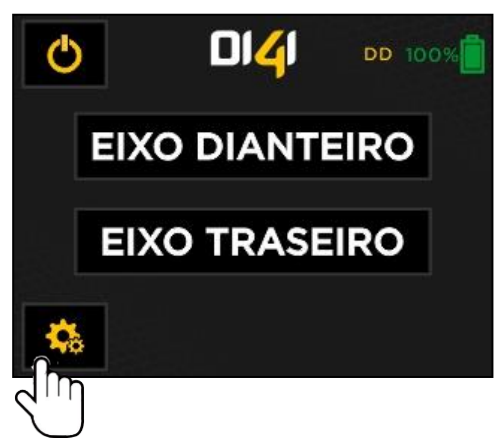

 A tela de configurações será aberta, então clique em CANAL e selecione o mesmo canal configurado através do software no computador. Após o procedimento confirme a operação.

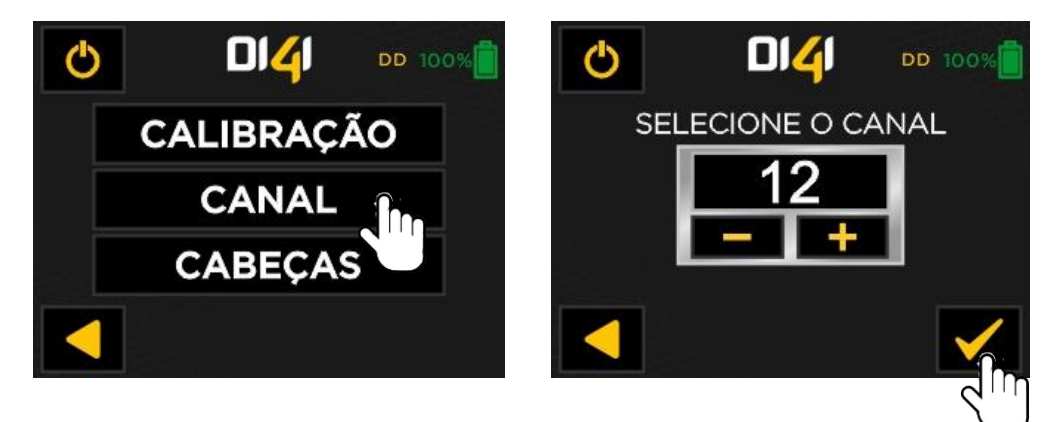

- Após o término, o projetor irá voltar para a tela inicial.
- Repita estas etapas nos demais projetores. Todos os projetores devem estar no mesmo canal de comunicação.

**É muito importante para o correto funcionamento da comunicação Wireless que o canal configurado no programa seja o mesmo selecionado no projetor. Se houver outros conjuntos de aparelhos trabalhando no mesmo local, deve-se configurar em canais diferentes.**

 Testar a conexões dos projetores: abra o programa e entre na tela de ajustes clicando no ícone chave ou pressionando F5.

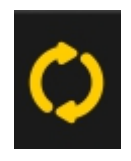

 Clique no ícone "testar comunicação com cabeças", conforme imagem ao lado.

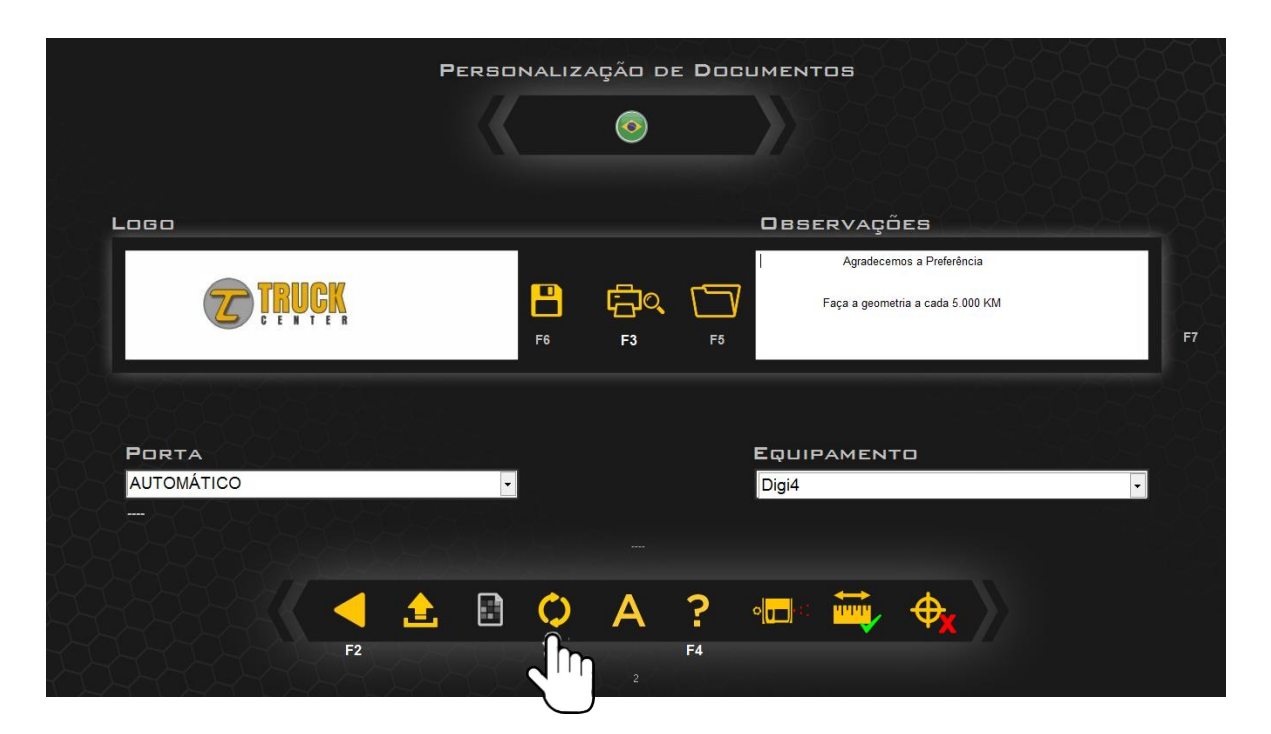

A tela ao lado irá abrir:

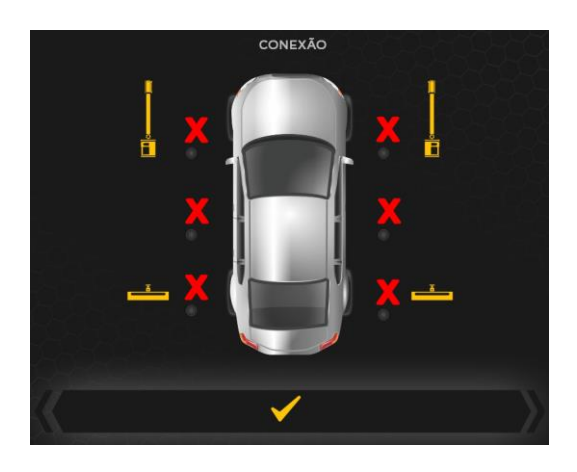

 Posicione os equipamentos, de modo que o projetor esteja apontado para a sua respectiva escala. Verifique se as conexões estão funcionando perfeitamente.

# <span id="page-14-0"></span>**4. SEGURANÇA**

# <span id="page-14-1"></span>**4.1. PRECAUÇÕES GERAIS**

### **O dispositivo só pode ser usado por pessoal especializado, treinado e autorizado.**

- Qualquer adulteração ou modificação no equipamento realizado sem a autorização prévia do fabricante o isentará de qualquer responsabilidade por danos causados direta ou indiretamente pelas ações acima.
- Remover ou adulterar os dispositivos de segurança invalida imediatamente a garantia.
- O equipamento vem completo com instruções e transferências de advertência que são projetadas para serem de longa duração. Se, por qualquer motivo, elas forem danificadas ou destruídas, solicite imediatamente a substituição no fabricante.
- Não use o equipamento até ter lido e compreendido todo o manual e a advertência fornecida.
- Os projetores devem ser manipulados pelos braços e apoio de mão.
- Devem ser apoiados ao solo na posição vertical (nunca na horizontal).
- Os lasers dos projetores não apresentam perigo para os olhos desde que não haja exposição direta – conforme normas de proteção à saúde.
- Em particular, a Truckcenter não se responsabiliza pela utilização de peças sobresselentes de outros fabricantes, danos causados por adulteração e remoção de sistemas de segurança.

# <span id="page-14-2"></span>**5. INSTRUÇÕES DE USO**

- O aparelho DIGI 4, permite a aferição dos ângulos característicos de todas as rodas e/ou eixos de automóveis e camionetes (linha leve), caminhões e ônibus (linha pesada).
- Os projetores laser são alimentados por baterias de Lítio. O operador deve ficar atento para a carga da bateria, carregando sempre que necessário e de preferência toda noite. A bateria de Lítio não tem efeito memória.
- **OBS. A bateria não deve ser totalmente descarregada, para evitar problemas nela e na placa eletrônica. Se o equipamento for armazenado por um longo tempo sem uso, a bateria deve ser carregada antes do armazenamento.**
- Quando o projetor estiver desligado, ao pressionar rapidamente 2 vezes o botão de liga, este será ligado e resetado, portanto, para ligar o projetor pressione o botão somente uma vez e aguarde o completo carregamento, somente após isso pressione novamente para desligar.
- O aparelho desliga automaticamente após 1 hora sem uso.
- Em versões com tablet, podem ser encontrados interferências de sinais, devido a outros dispositivos Wifi (roteadores) presentes no local, causando um pequeno atraso no display do tablet. Sem qualquer alteração na leitura de dados.
- O laser proporciona ótima visualização mesmo em ambientes iluminados e a dimensão da linha permite a medição na escala em MILÍMETROS.
- A aferição do equipamento deve ser feita pelo menos uma vez ao mês, enquanto a aferição da garra flash uma vez por semana.
- Em particular, O FABRICANTE não pode ser responsabilizado por qualquer dano causado pelo uso deste dispositivo para fins diferentes dos especificados neste manual e, portanto, inadequado, incorreto e irracional.

# <span id="page-15-0"></span>**6. OPERAÇÃO**

Antes de iniciar qualquer operação, é importante verificar constantemente a calibração dos equipamentos.

# <span id="page-15-1"></span>**6.1. AFERIÇÃO DA GARRA FLASH "A"**

- 1. Instalar a garra no dispositivo de aferição.
- 2. Ajustar a altura dos 3 apalpadores, fazendo-os passar com a mesma distância pelo braço do dispositivo de aferição, regulando de maneira que os apoios

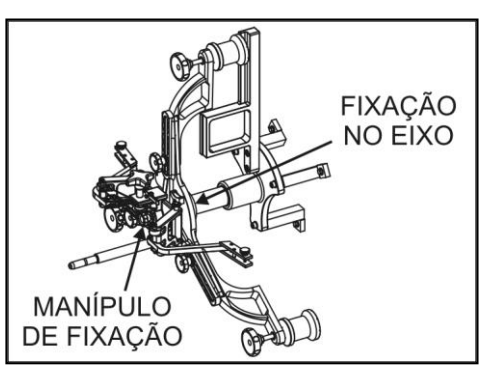

fiquem encostados no braço aferidor, de modo uniforme e suave.

- 3. Concluída esta parte do processo de aferição, manter a garra no dispositivo de aferição. Colocar um projetor laser no pino da garra e a **escala eletrônica ESQUERDA** a uma distância mínima de **3 metros** da garra que está sendo aferida.
- 4. Ligar o projetor Digi 4 e aguardar até a tela inicial.
- 5. Em posição Reta frente no software, clicar em Calibração Garra:

### Calibração Garra

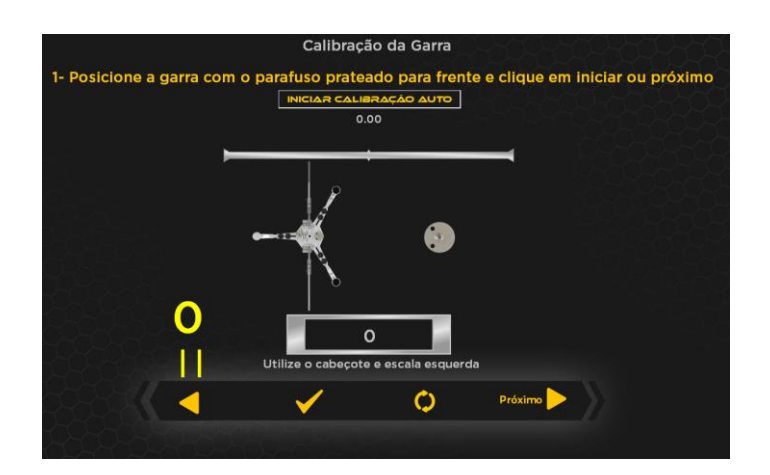

A calibração pode ocorrer de duas formas: a primeira é de forma automática, clicando em "Iniciar Calibração Auto", o contador de tempo será iniciado e irá capturar os valores automaticamente. A segunda é de forma manual, no qual, é necessário clicar em "Próximo" para capturar o valor e segui a sequencia de operação.

Seguir as instruções mencionadas:

- o Selecionar o eixo e o lado da garra/escala posicionados.
- o Etapa 1 Prateado para frente: Posicionar a garra de forma que o parafuso de regulagem do pino em cor cinza fique voltado para a escala. Clique em Iniciar ou próximo.
- o Etapa 2: Prateado para trás: Girar a garra 180º posicionando o parafuso de regulagem cinza da garra, ao contrario da escala. No modo automático você terá 20 segundos para a operação, podendo ser pausada conforme a necessidade ou então clique em próximo.

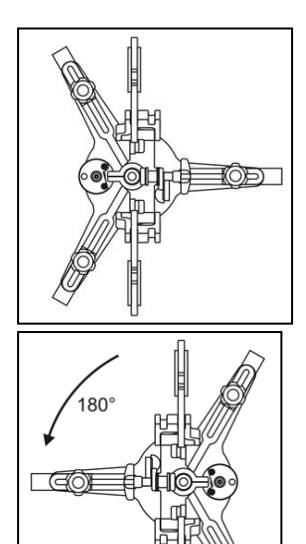

- o Etapa 3: Corrigir a deformação, utilizando o manipulo traseiro. No modo automático você terá 05 segundos para a operação, podendo ser pausada conforme a necessidade ou então clique em próximo.
- o Etapa 4: Prateado para baixo: Girar a garra 90º, notando que os parafusos pretos ficarão na horizontal e acima do parafuso cinza. No modo automático você terá 20 segundos para a operação, podendo ser pausada conforme a necessidade ou então clique em próximo.

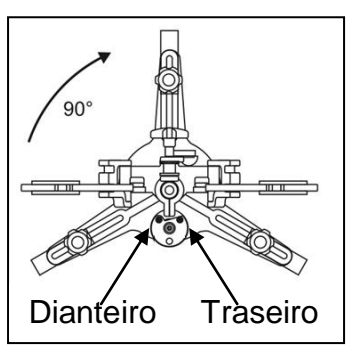

- o Etapa 5: Ajuste utilizando o parafuso preto **traseiro**. No modo automático você terá 05 segundos para a operação, podendo ser pausada conforme a necessidade ou então clique em próximo.
- o Etapa 6: Prateado para baixo: Ajuste utilizando o parafuso preto **dianteiro**. No modo automático você terá 05 segundos para a operação, podendo ser pausada conforme a necessidade ou então clique em próximo.

**OBS:** Repetir a operação, até obter a centralização da linha laser sempre no mesmo local.

Igualmente para a(s) outra(s) garra(s).

### <span id="page-17-0"></span>**6.2. AFERIÇÃO DO NÍVEL**

 Certifique-se que esteja em um local plano e apoie a barra de aferição. Acople um projetor na Barra de Aferição, removendo a bucha do pino para que o projetor encoste-se ao batente centralizado no meio da barra, conforme figura abaixo.

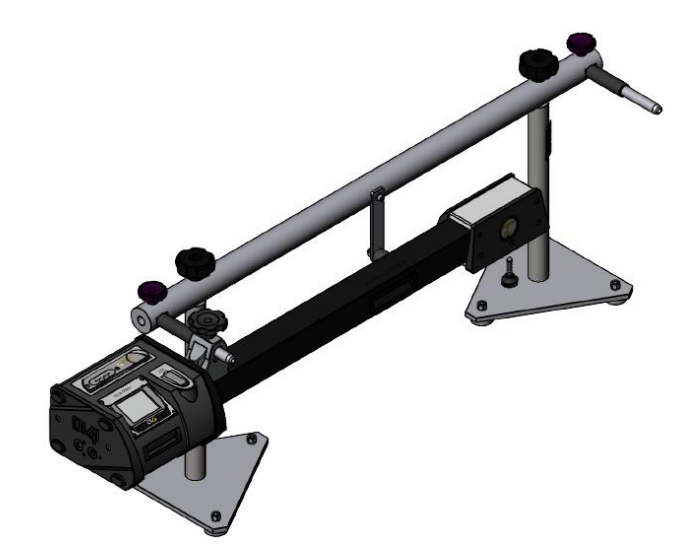

- Pressionar o botão para ligar o aparelho. Aguardar o completo funcionamento do projetor, em seguida pressionar o ícone de configuração:
- Em seguida pressione CALIBRAÇÃO e NÍVEL

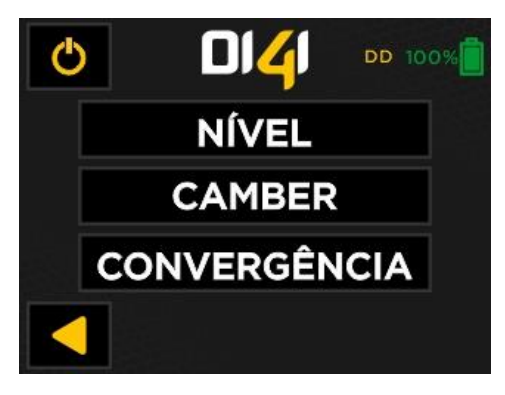

 Encoste o braço do projetor no batente inferior, conforme imagem abaixo. Em seguida, pressionar a tecla "CONFIRMA", um sinal sonoro será emitido.

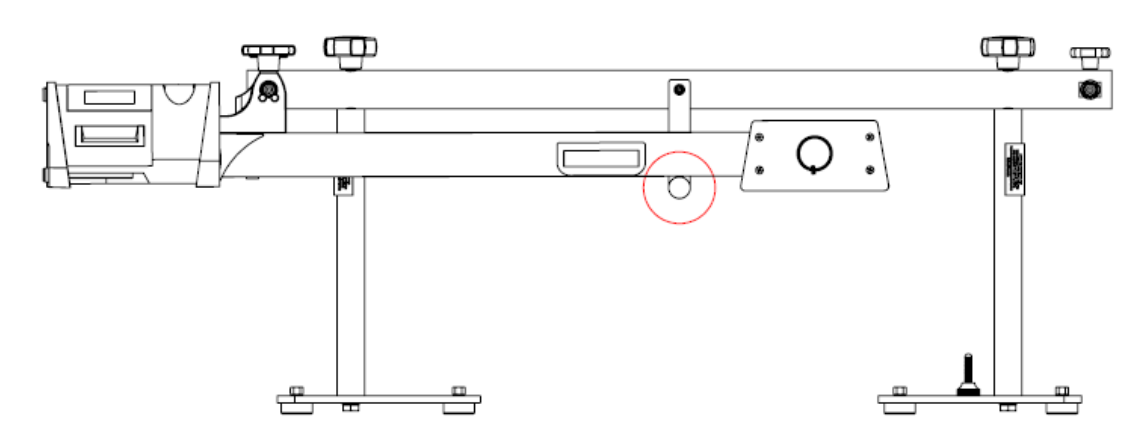

 Posicione o projetor no outro lado da barra de aferição e encoste o braço do projetor no batente inferior, conforme imagem abaixo. Em seguida, pressionar a tecla "CONFIRMA", um sinal sonoro será emitido.

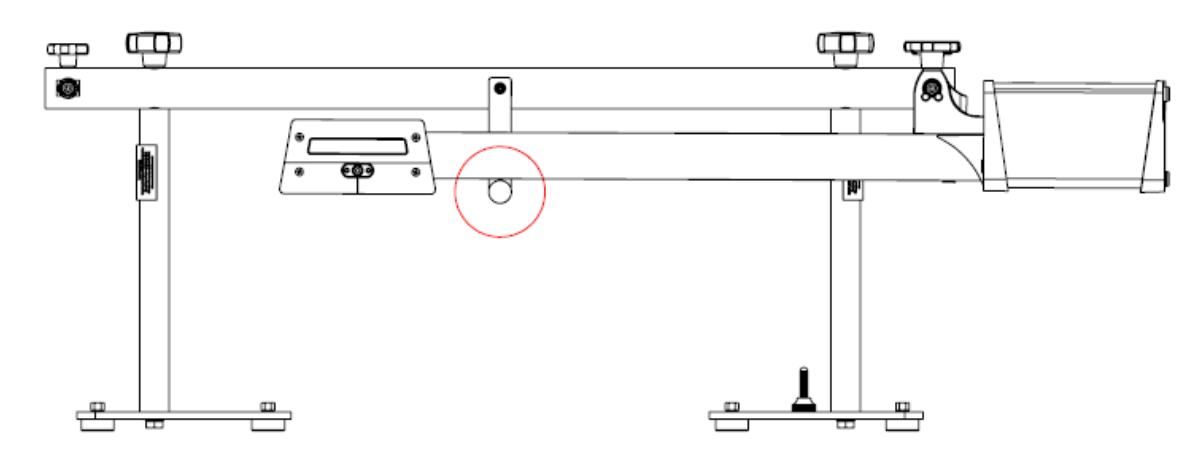

A aferição do Nível está concluída

# <span id="page-19-0"></span>**6.3. AFERIÇÃO DO CAMBER**

 Certifique-se que esteja em um local plano e apoie a barra de aferição. Acople os projetores na Barra de Aferição conforme figura abaixo.

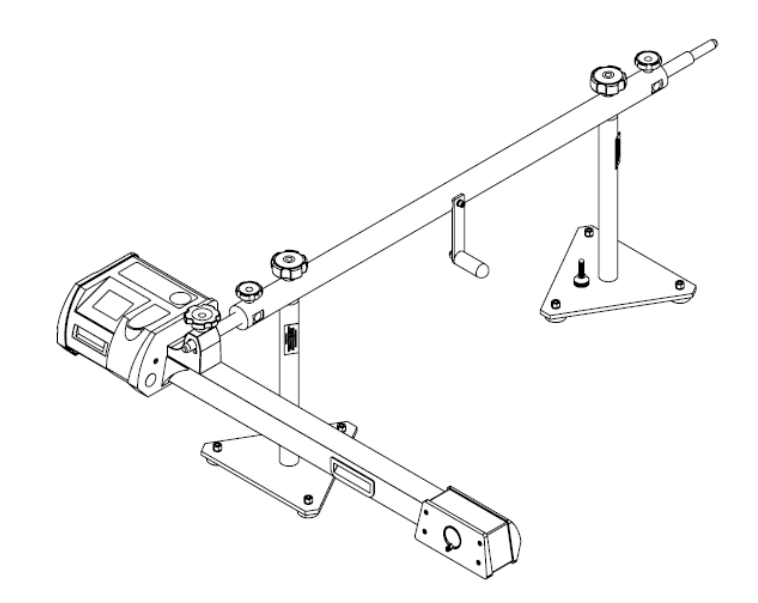

 Nivelar os braços dos projetores através do nível eletrônico. Pressionar o botão para ligar o aparelho. Aguardar o completo funcionamento do projetor, em seguida pressionar o ícone de configuração:

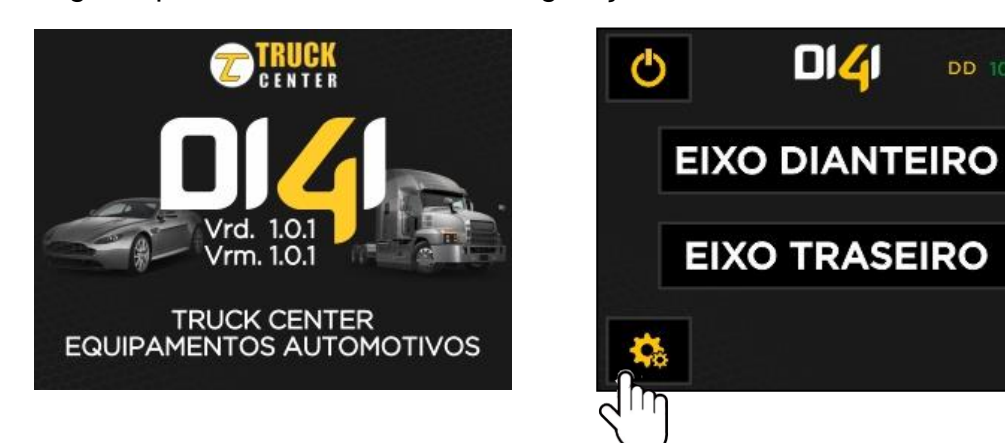

Em seguida pressione CALIBRAÇÃO e CAMBER:

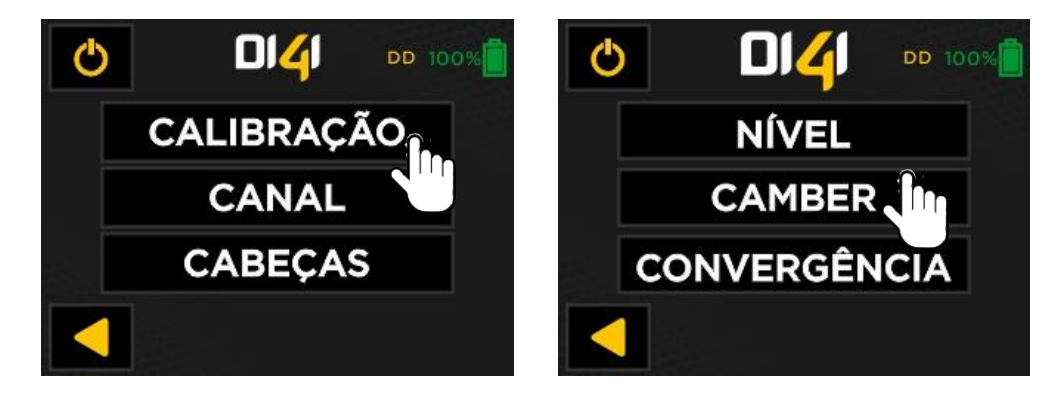

**DD** 100%

 Certifique-se que os braços dos projetores estejam nivelados. Em seguida, pressionar a tecla "CONFIRMA", um sinal sonoro será emitido.

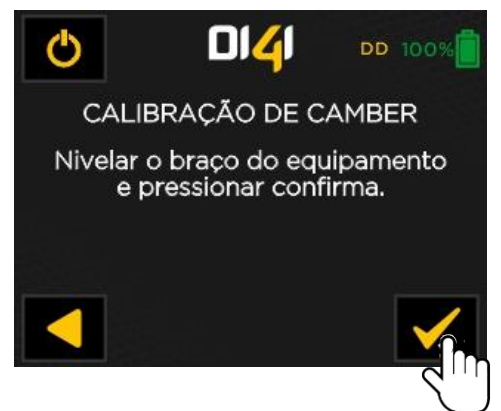

 Virar os projetores 180º, nivelar os braços dos projetores com a bolha, conforme a imagem abaixo:

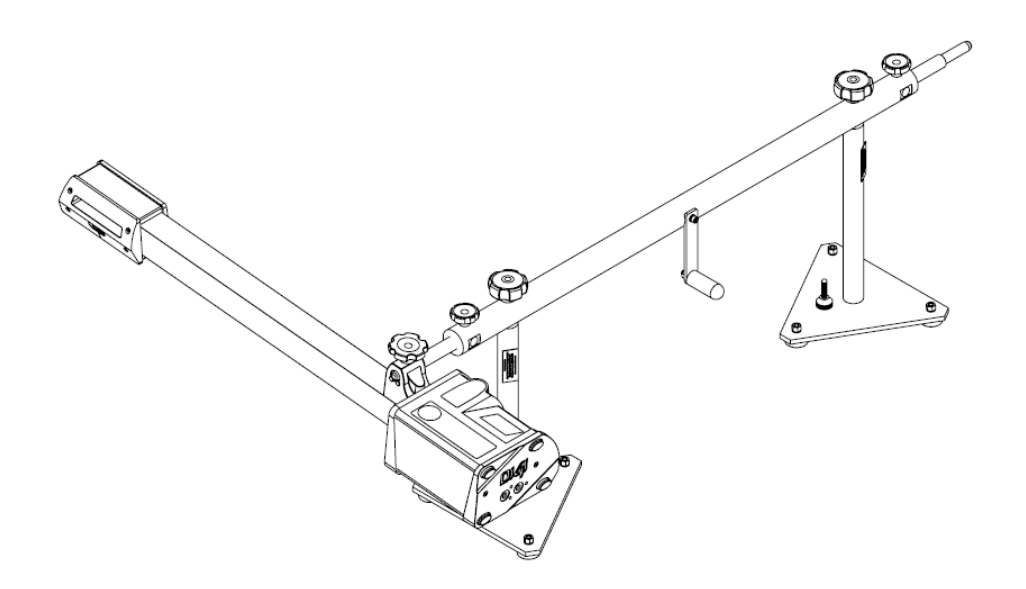

Em seguida, pressionar a tecla "CONFIRMA", um sinal sonoro será emitido.

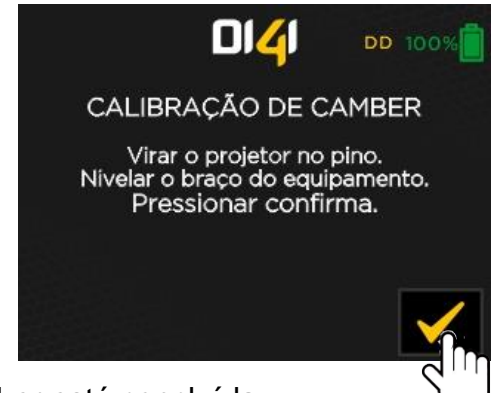

A aferição do Camber está concluída.

**OBS:** O aparelho mantém a aferição mesmo com a retirada das baterias. Sempre que existir desconfiança da leitura, deve-se aferir o aparelho.

Para conferir a aferição do Camber, basta inverter a posição do projetor, ou seja, se o aparelho estiver com o braço voltado para a direita e o display indicar um Camber de +20', ao colocar o aparelho no mesmo pino, mas com o braço voltado para a esquerda, deverá indicar -20', com uma tolerância de +/- 4'. Caso contrário, repetir os passos anteriores.

# <span id="page-21-0"></span>**6.4. AFERIÇÃO DA CONVERGÊNCIA**

 Certifique-se que esteja em um local plano e apoie a barra de aferição. Instalar os projetores na Barra de Aferição conforme figura abaixo.

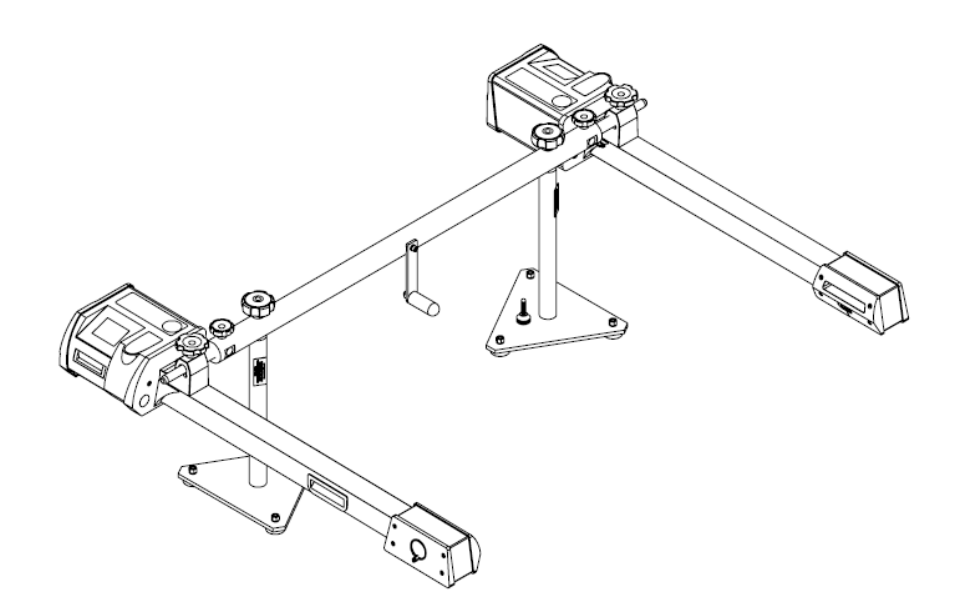

- Nivelar os braços dos projetores através do nível eletrônico. Pressionar o botão para ligar o aparelho. Aguardar o completo funcionamento do projetor.
- Os lasers devem estar alinhados com a linha de referencia, podendo ser ajustados regulando os parafusos.

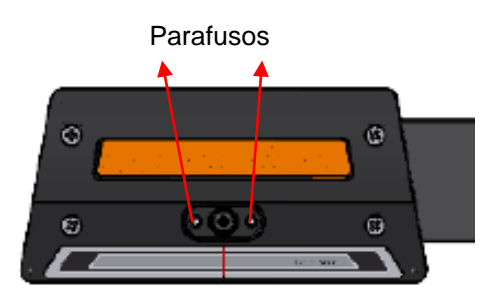

Linha de referencia

Em seguida pressionar o ícone de configuração.

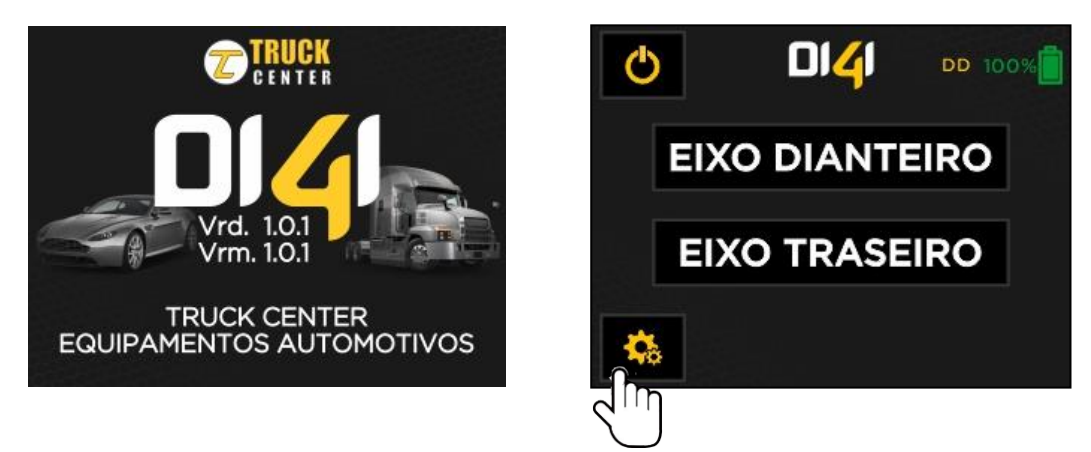

Em seguida pressione CALIBRAÇÃO e CONVERGÊNCIA:

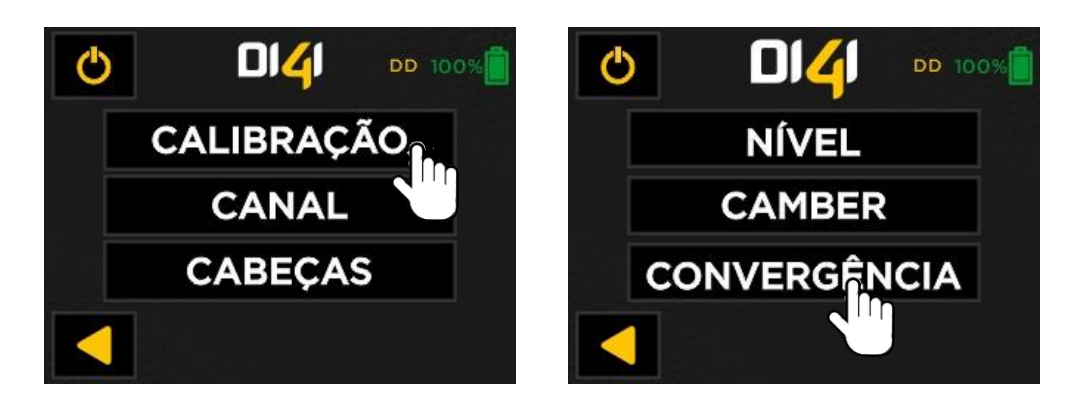

 Certifique-se que os braços dos projetores estão nivelados. Em seguida, pressionar a tecla "CONFIRMA", um sinal sonoro será emitido.

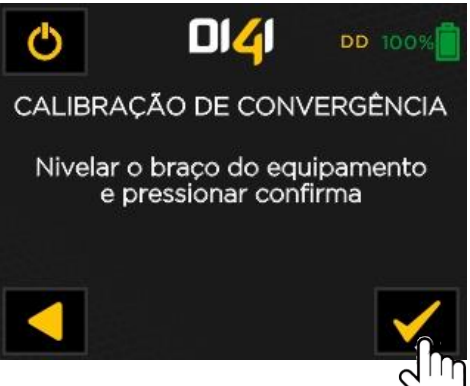

A aferição da convergência esta concluído.

**OBS**: O aparelho mantem a aferição mesmo com a retirada das baterias. Para conferir a aferição do laser transversal (convergência), retorne os projetores na posição normal e verifique no display os valores, nos quais, não devem ultrapassar 0,3mm. Caso o valor ultrapasse esta tolerância, refazer todos os passos da aferição novamente.

# <span id="page-23-0"></span>**6.5. AFERIÇÃO DA DISTÂNCIA LONGITUDINAL**

 Utilizar uma trena e posicionar o projetor a 5 metros da escala eletrônica, projetando o laser longitudinal em uma das escalas, conforme imagem abaixo:

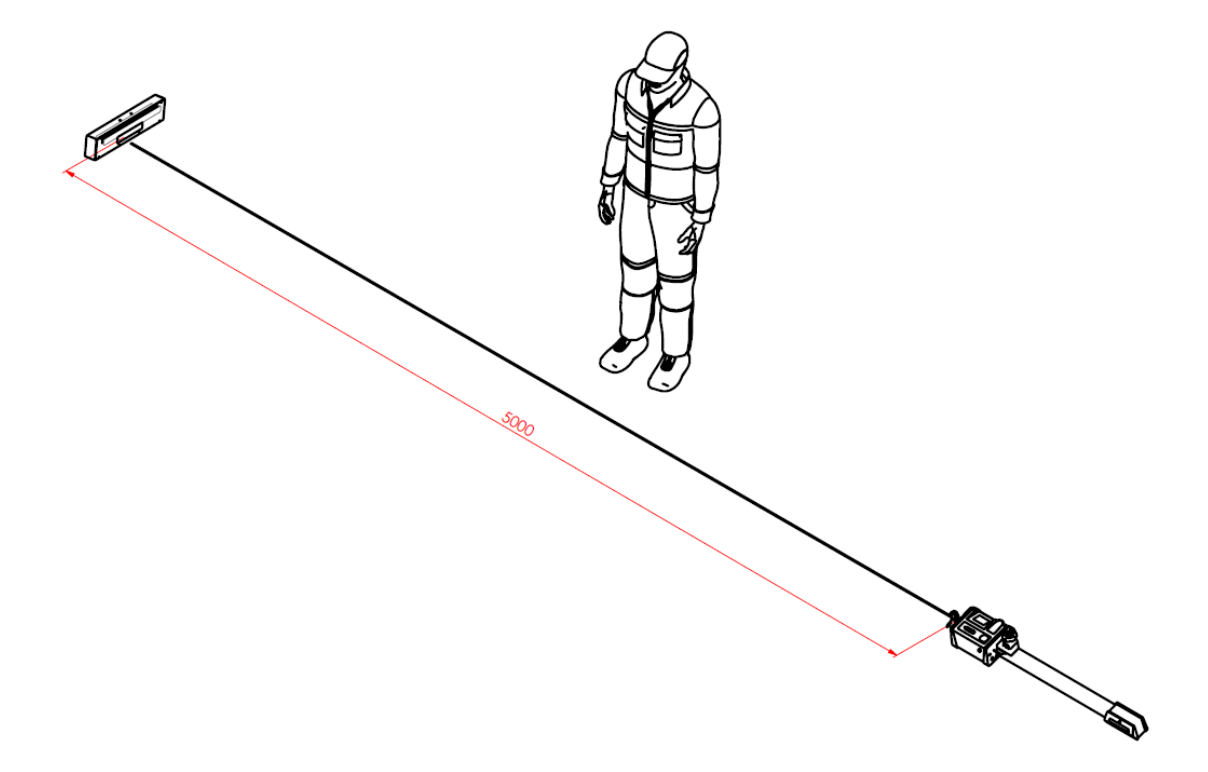

No software, entrar em ajustes do sistema, clicar em Calibração de distancia.

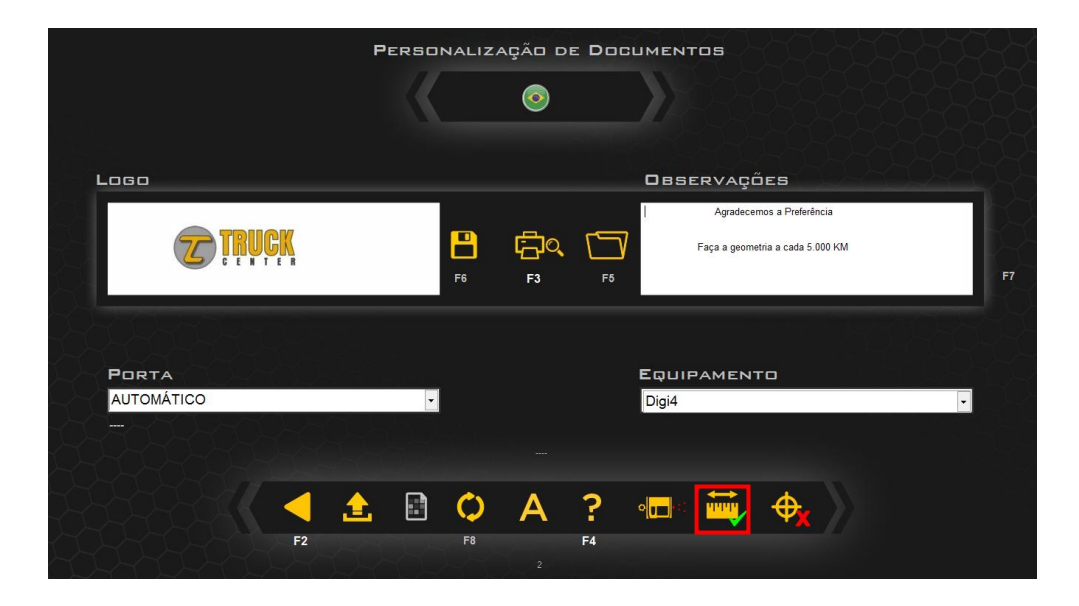

- Será necessário inserir a senha: distancia123
- Seguir as instruções mencionadas:
- 1. Posicionar o cabeçote a 5 metros da escala eletrônica com o laser longitudinal apontado para a mesma
- 2. Selecionar o lado do cabeço/escala abaixo e clique em salvar para calibrar a distancia, respectivamente.

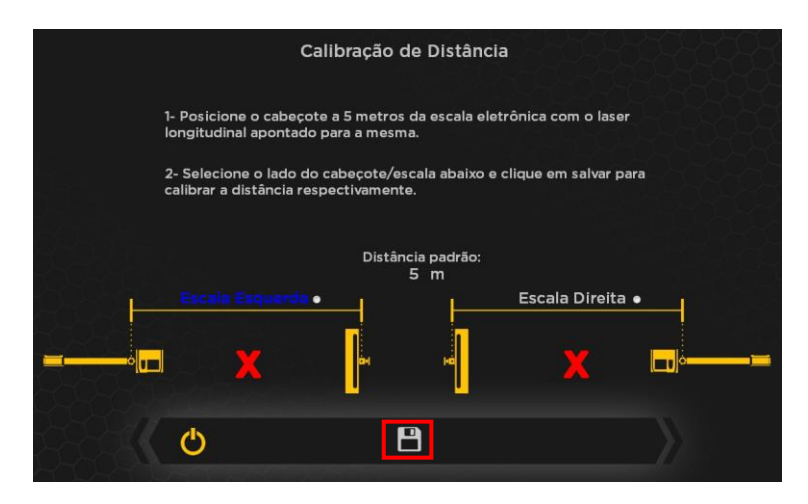

Repetir o processo para ambas às escalas.

A aferição do laser longitudinal estará concluída.

# <span id="page-24-0"></span>**6.6. CALIBRAÇÃO DOS LASERS LONGITUDINAIS**

 Através do software, entrar na tela de ajustes do sistema, clicar em calibração da longitudinal:

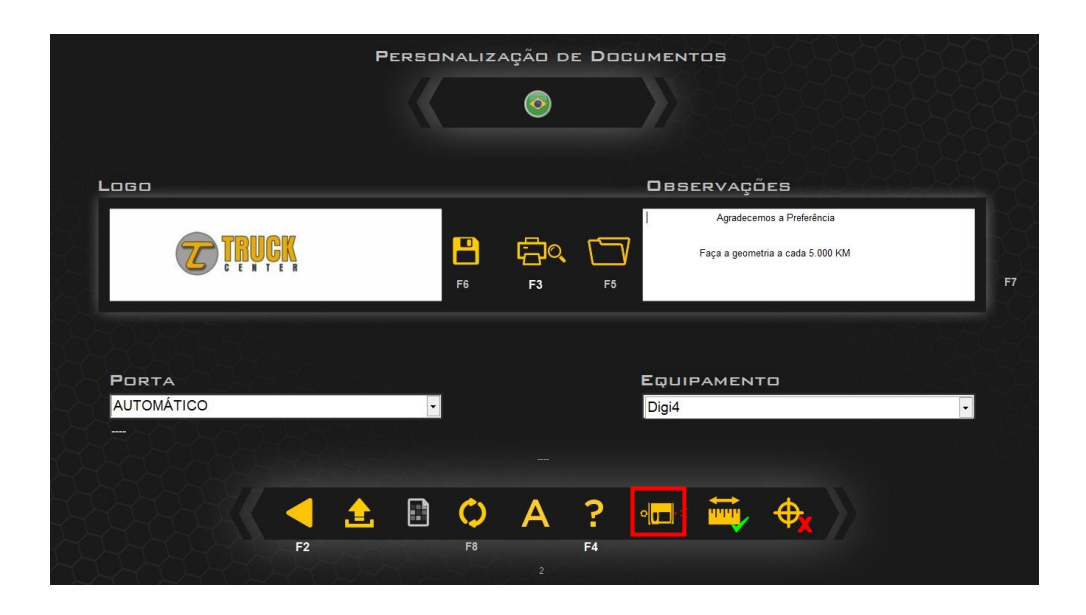

- Posicionar o cabeçote com a longitudinal apontada para a escala eletrônica na barra de aferição.
- Ao posicionar o projetor e a escala eletrônica na barra de aferição, certifique-se que ambos estejam nivelados através da bolha e os manípulos estão apertados. Conforme imagem ao lado:
- 1. Escolha o lado do cabeçote/escala, clicando no lado esquerdo ou direito.

2. Com a tela do projetor voltada para cima, o primeiro valor será medido, e então clique em próximo.

- 3. Gire o projetor em 180º de forma que a tela fique voltada para baixo e os lasers atinjam a escala, então clique em próximo.
- 4. O valor será mostrado, caso necessário, utilize o parafuso da carenagem frontal para corrigir a deformação informada na tela, até que encontre o posicionamento correto.

 $\ddot{\mathbf{O}}$ slibração dos Lasers Longitudinai

328.73

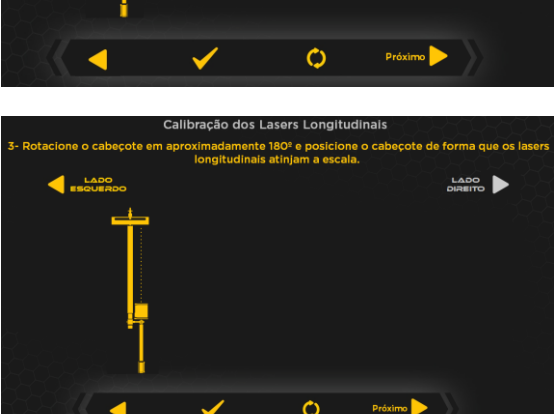

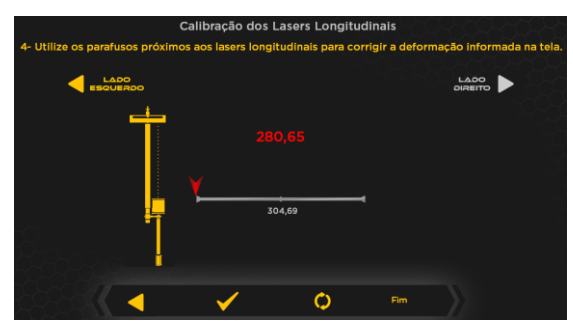

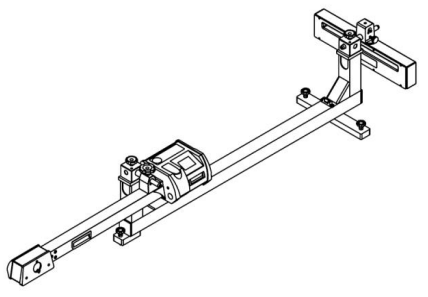

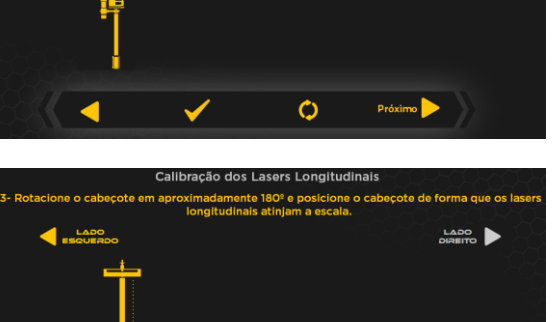

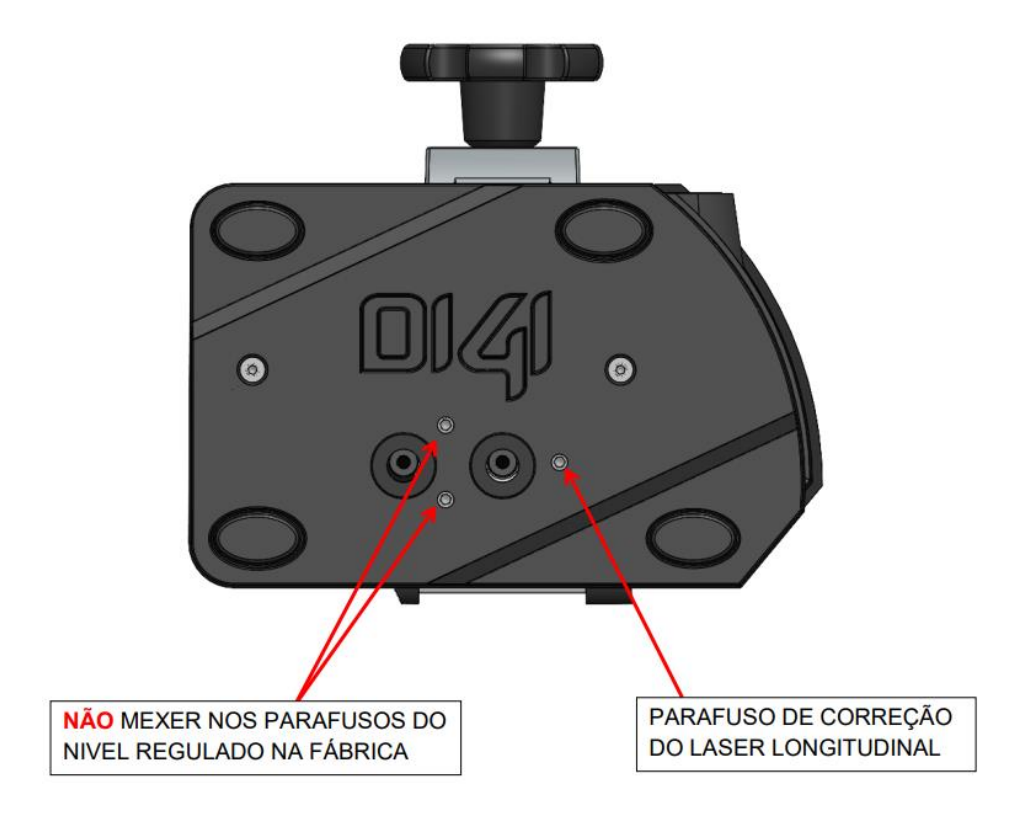

# <span id="page-26-0"></span>**6.7. AFERIÇÃO DA ESCALA ELETRÔNICA**

 Através do software, entrar na tela de ajustes do sistema, clicar em calibração de centro.

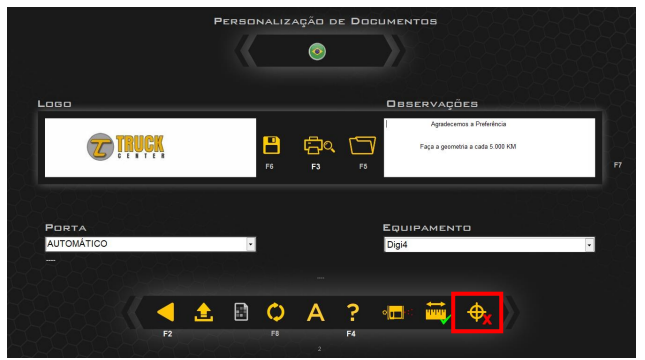

Será necessário inserir a senha: centro123

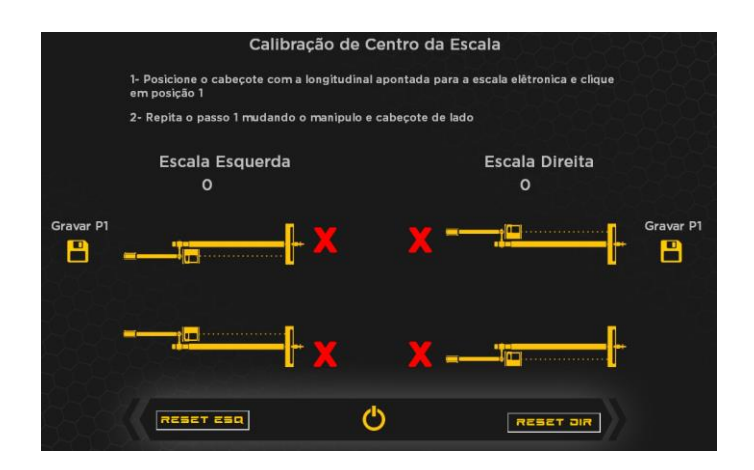

- Seguir as instruções mencionadas:
	- 1. Posicionar o cabeçote com a longitudinal apontada para a escala eletrônica e clique em posição 1.
	- 2. Repita o passo 1 mudando o manipulo e cabeçote de lado.
- Ao posicionar o projetor e a escala eletrônica na barra de aferição, certifiquese que ambos estejam nivelados através da bolha e os manípulos estão apertados. Conforme imagem abaixo:

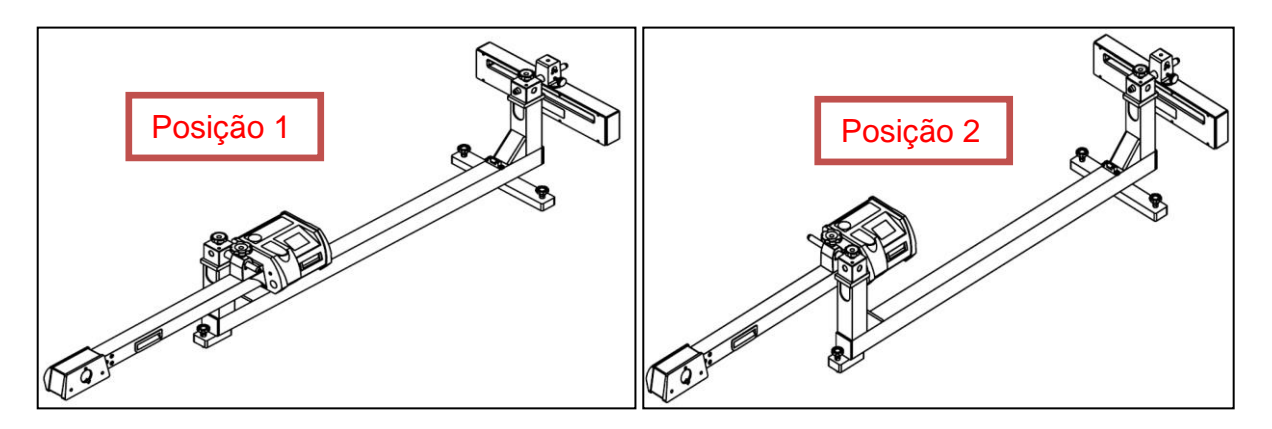

Repetir o processo para ambas às escalas e salvar.

A aferição da escala estará concluída.

# <span id="page-27-0"></span>**6.8. ADAPTADOR PARA CAMBÃO**

O adaptador para cambão é um acessório para fixação dos tubos prolongadores da escala permitindo o alinhamento de reboques (Julieta e dolly)

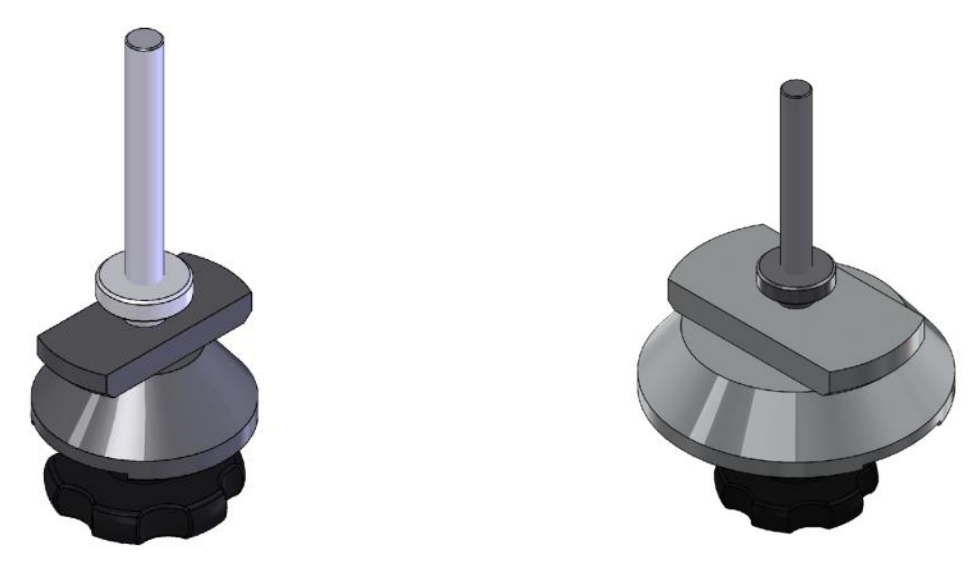

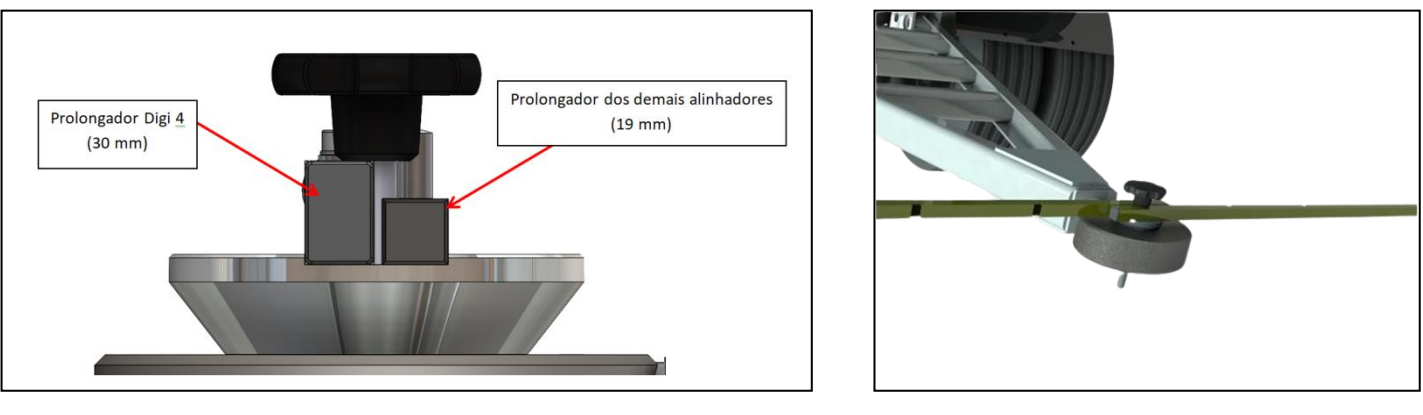

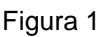

Figura 1 Figura 2

Deve-se ajustar a distância do cone até o manipulo de acordo com o modelo de prolongador do equipamento (figura 1), e posteriormente fixar o adaptador no acoplamento do reboque (figura 2).

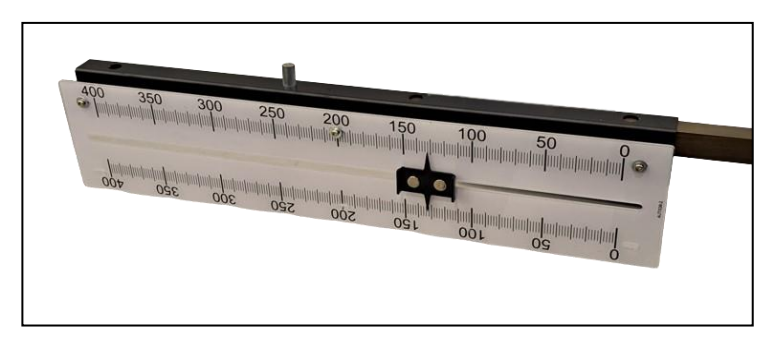

Figura 3

ATENÇÃO: cuidar para que a escala esteja totalmente apoiada no tubo do prolongador (figura 3) antes de iniciar o alinhamento.

### <span id="page-28-0"></span>**6.9. LINHA LEVE**

### **6.9.1. MEDIÇÕES EIXO DIANTEIRO**

- Com o veículo já posicionado no local de alinhamento (rampa, cavalete ou vala), fazer uma verificação completa na suspensão do veículo e **calibração de pneus** (dianteira e traseira). Abaixar o veículo tirando os pinos das plataformas orbitais.
- Instalar as garras e os projetores de alinhamento.

Nivelar os projetores através nível eletrônico.

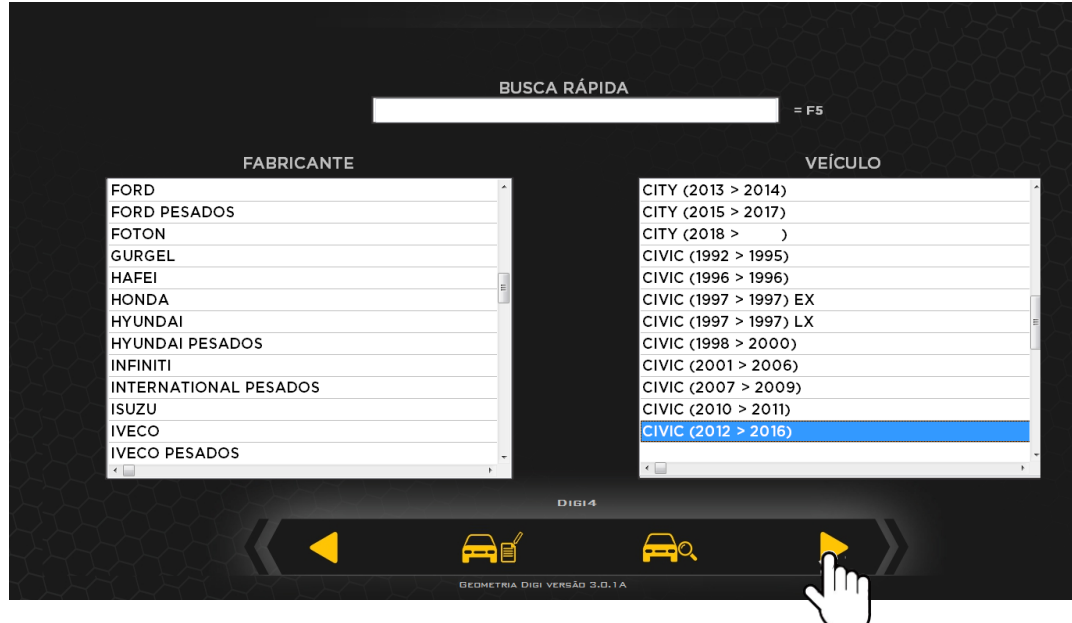

- Ligar e posicionar as escalas eletrônicas juntamente com suas bases, no eixo traseiro.
- Com o software de alinhamento já ligado, selecionar o fabricante do veículo, e em seguida selecionar o modelo do veículo e clicar em próximo.
- Ir até os projetores e ligar todas as cabeças, selecionar eixo dianteiro e posicionar as rodas no valor correspondente da referência zero, com auxilio do software de geometria e "CONFIRMA". Zerar a escala meia lua da plataforma orbital e "CONFIRMAR".

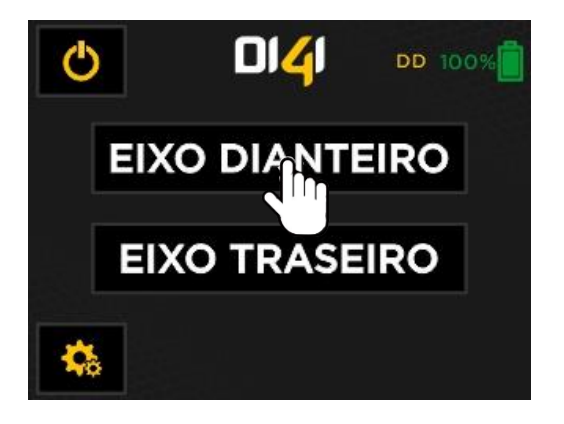

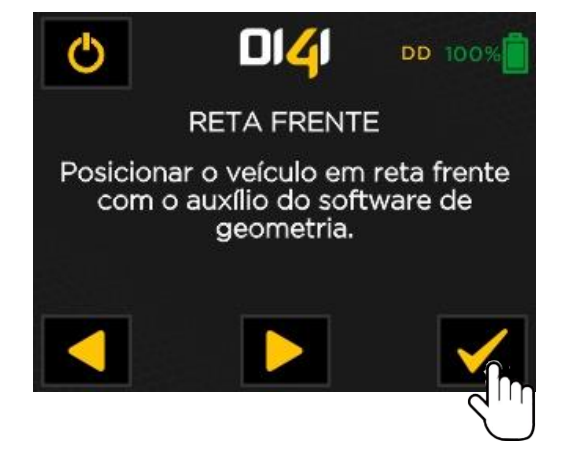

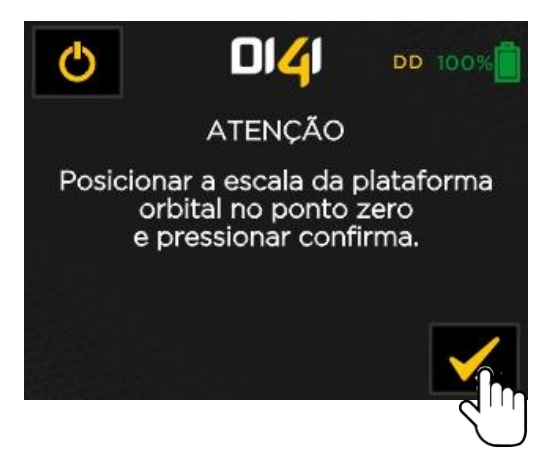

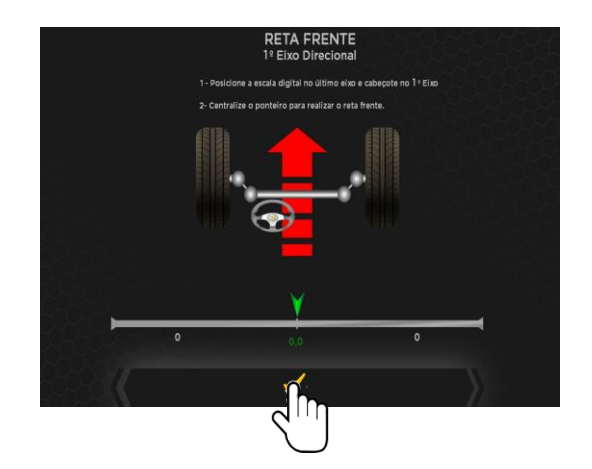

"CONFIRMAR" a operação no software e seguir as medições abaixo:

### **6.9.2. CAMBER, CASTER E KPI**

 Depois de feito o procedimento anterior, acionar o freio do veículo e esterçar a roda 20º para fora e pressionar a tecla "CONFIRMA", girar a roda 40º no sentido para dentro e pressionar a tecla "CONFIRMA".

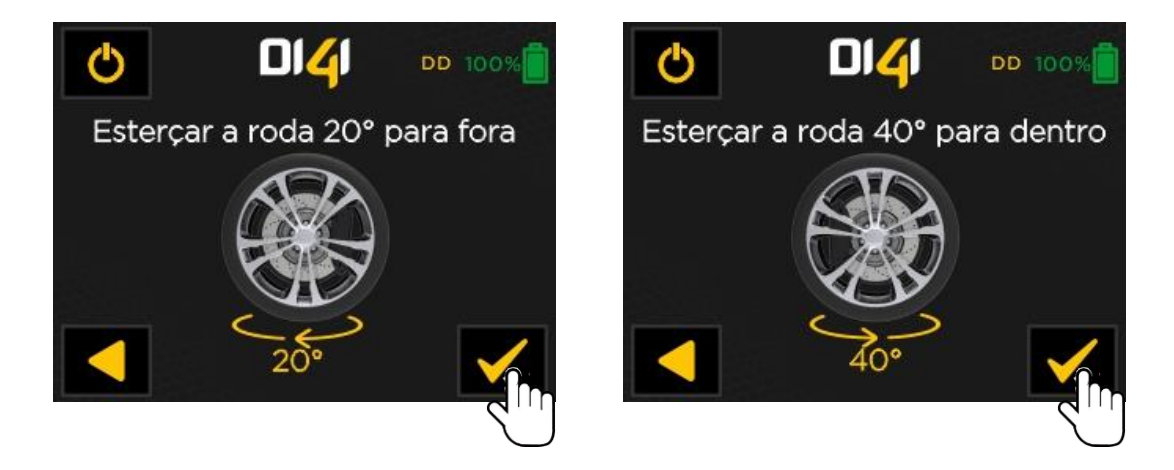

 Esterçar as rodas dianteiras até zerar as escalas das Plataformas Orbitais (posição reta frente). Aparecerão no display os valores do Camber, KPI e Caster:

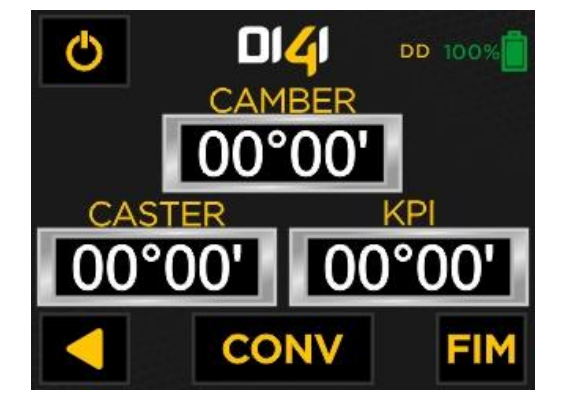

Ler diretamente no display dos projetores e/ou na tela do computador o valor

dos ângulos, nos quais, são preenchidos automaticamente.

- O Camber é apresentado em tempo real, para facilitar os ajustes.
- Caso não desejar ler o KPI, não será necessário frear o veiculo.

### **6.9.3. CONVERGÊNCIA**

- Após a leitura do Camber, Caster e KPI, nivelar os braços, projetar os lasers dos dois lados.
- Pressionar "CONV":
- O resultado será a convergência, que estará individualmente em cada display dos projetores, e também no computador que fará o cálculo automaticamente.

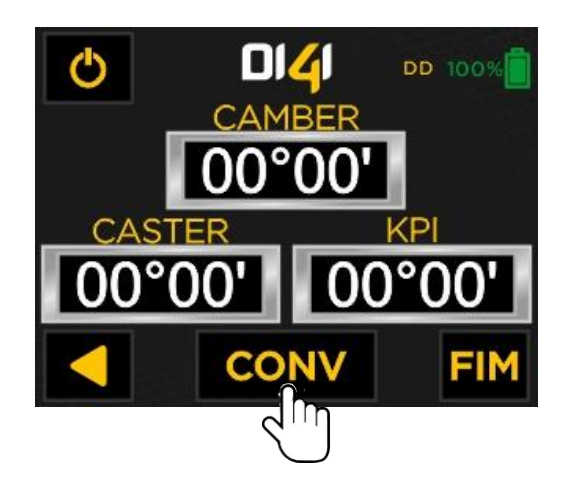

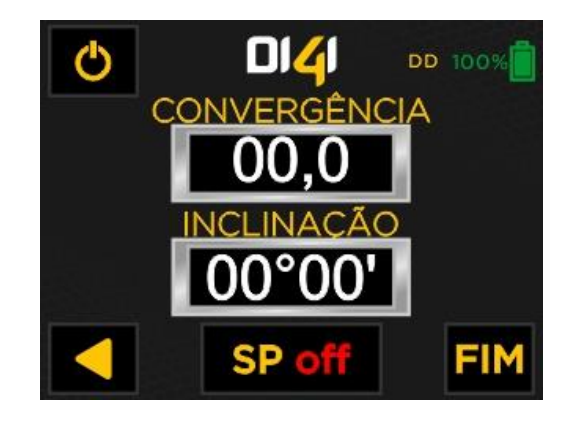

### **6.9.4. SET BACK**

 Após o calculo da convergência total, de forma automática, o software já resulta no valor do Set Back, e todos os demais ângulos.

### **6.9.5. CORREÇÕES DO EIXO**

Verificar se os valores estão dentro das especificações do fabricante:

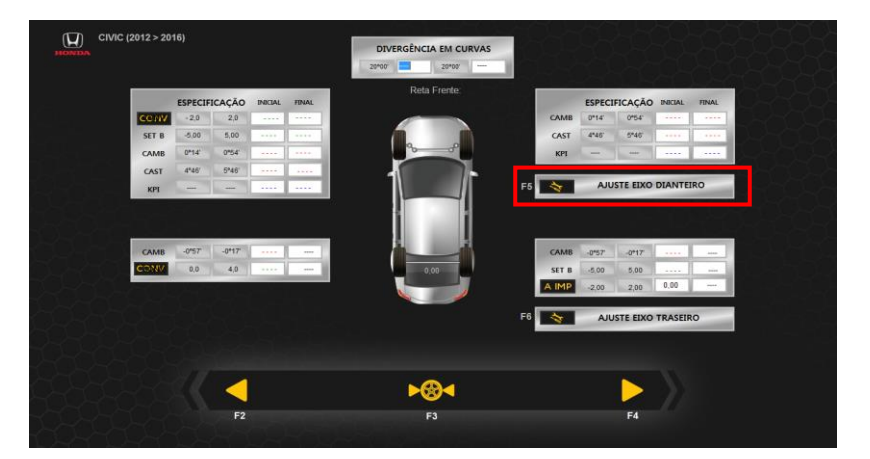

Clicar na opção "AJUSTE EIXO DIANTEIRO". Todos os valores serão exibidos e poderão ser ajustados. Se necessário, fazer as correções com equipamentos específicos para este fim, deixando os ângulos de Camber e Caster dentro da especificação média do fabricante.

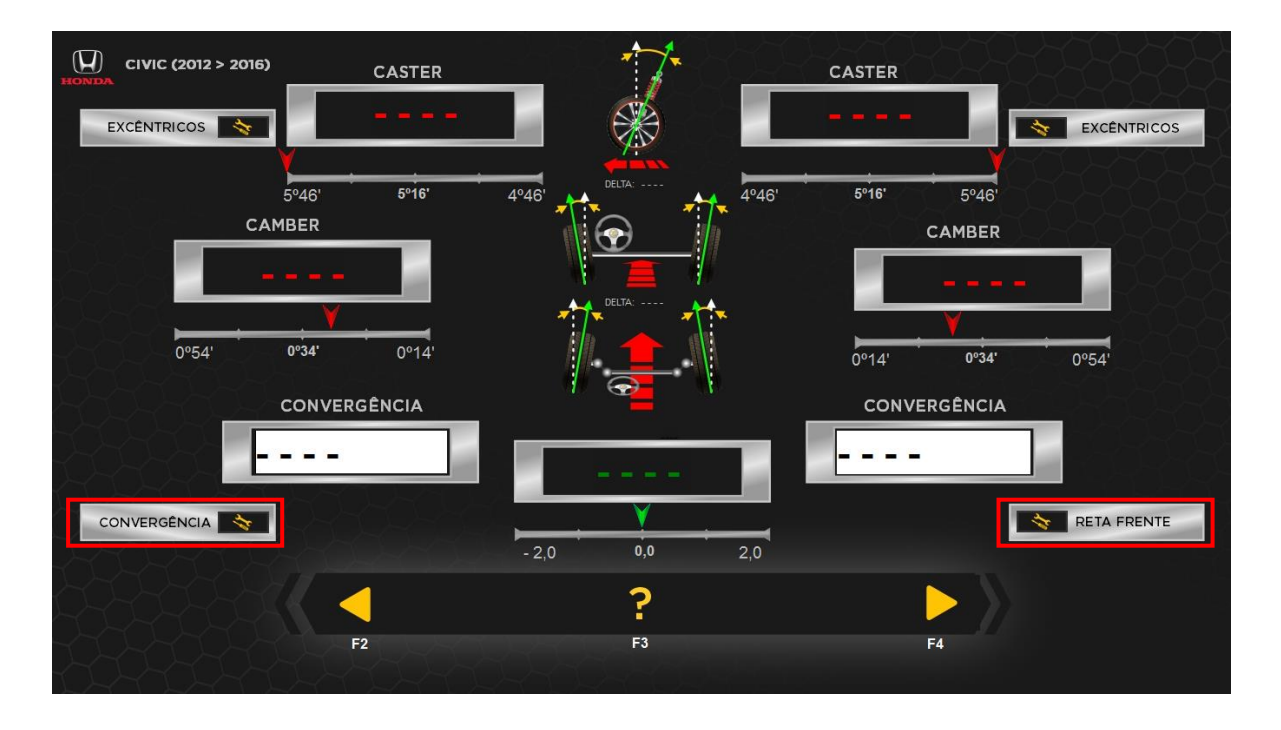

Clicar na opção "RETA FRENTE" e posicionar novamente as rodas, para que o programa calcule a nova reta frente, e clicar em "CONFIRMA". Verificar se os ângulos ficaram dentro das especificações. Caso não tenha ficado, refazer as correções e repetir este procedimento.

Após o ajuste dos ângulos, pressionar a tecla "CONVERGENCIA" para prosseguir

com o ajuste da Convergência.

Selecionar o numero de barras de direção do veiculo e "CONFIRMAR". Travar o pedal do freio e o volante.

Os valores serão exibidos automaticamente e poderão ser ajustados. Se necessário, fazer as correções com equipamentos específicos para este fim, deixando os ângulos de convergência dentro

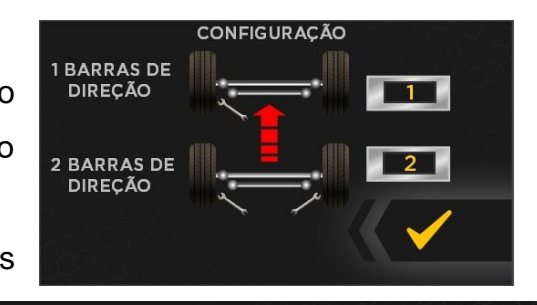

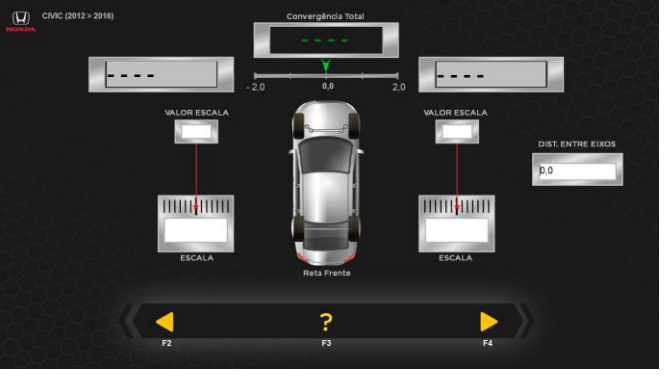

da especificação média do fabricante.

Verificar o volante e sacá-lo, se necessário, para colocar o mesmo no centro. Após isso clicar em próximo (F4).

Após ajuste da convergência, clicar em próximo (F4). A tela de ajuste do Set Back será mostrada, Os valores serão exibidos automaticamente e poderão ser ajustados.

Clicando em próximo (F4) voltará para a tela de ajuste, verificando todos os valores dentro do especificado, clique em próximo (F4) novamente. A imagem ao lado aparecerá, preencha os dados do cliente e do veículo. Em seguida salvar e imprimir se necessário.

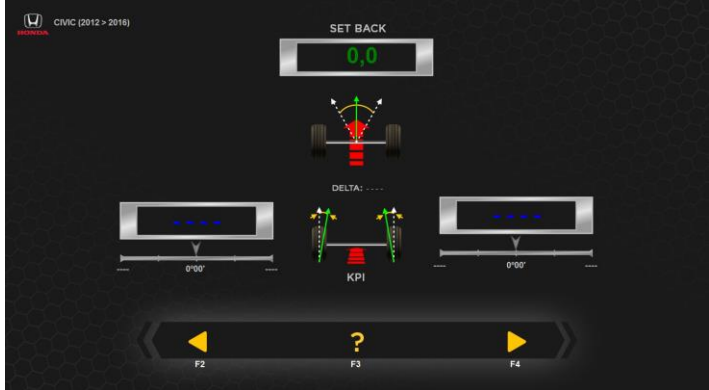

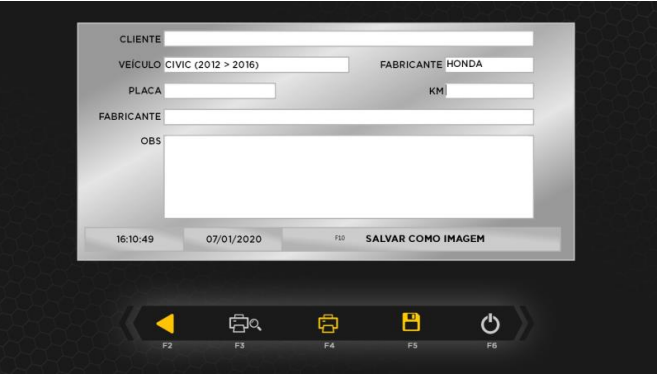

Clicar no botão desliga (F6) para terminar o serviço.

### **6.9.6. MEDIÇÕES EIXO TRASEIRO**

Instalar as garras e os projetores de alinhamento nas rodas traseiras e nivelar, posicionar as escalas eletrônicas. Passar o projetor dianteiro esquerdo para o traseiro direito, e dianteiro direito para o traseiro esquerdo.

Selecionar eixo traseiro nos projetores e "CONFIRMAR".

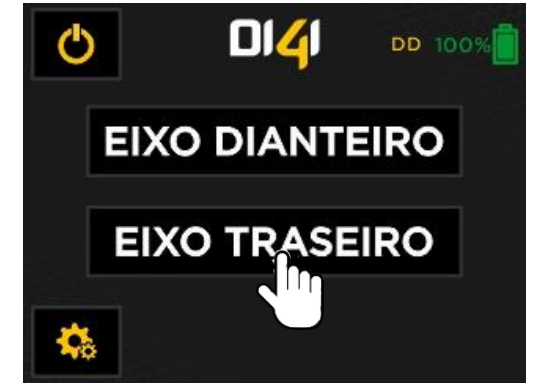

OBS: Sempre verifique o lado utilizado da escala digital, o lado com o Led aceso deve estar próximo ao pneu.

### **6.9.7. CAMBER**

Após pressionar "EIXO TRASEIRO", o Camber já estará medido em tempo real.

Ir até o computador e verificar os valores de Camber nos campos correspondentes, nos quais, serão preenchidos automaticamente.

### **6.9.8. CONVERGÊNCIA**

Pressionar a tecla "CONV" em ambos os lados para ir até convergência.

A convergência já estará sendo medida em tempo real, ir até o computador e verificar os valores nos campos correspondentes, nos quais, serão preenchidos automaticamente.

O resultado será a convergência total, calculado automaticamente pelo software.

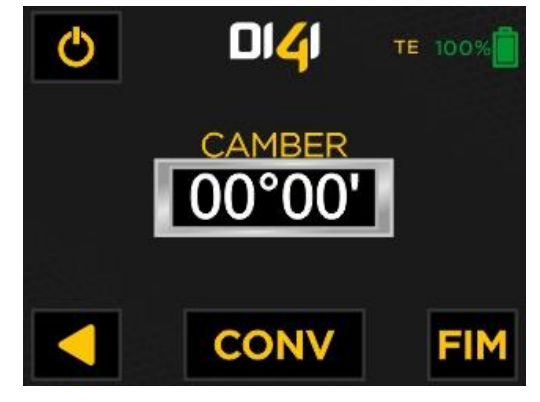

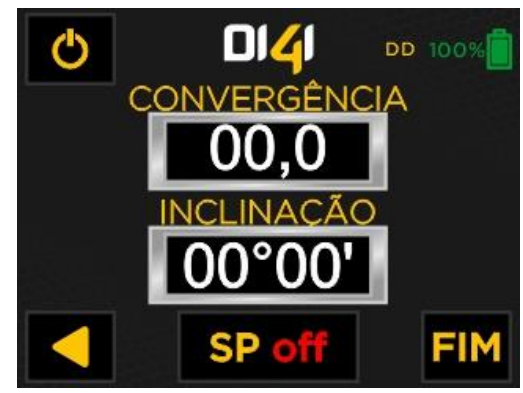

### **6.9.9. ÂNGULO DE IMPULSO (Atravessamento de eixo)**

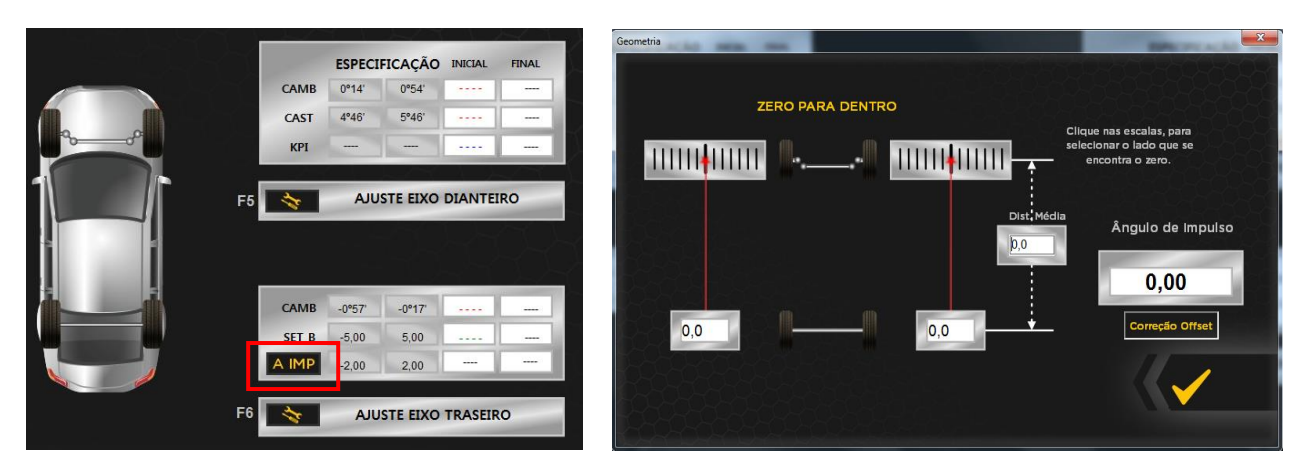

No computador, clique em "A IMP", como mostra a imagem abaixo.

No campo à direita você terá o resultado do Ângulo de Impulso. Clicar em "CONFIRMA". O valor será mostrado como inicial.

### **Máximo: +/- 2 mm/m.**

As leituras das medidas dos ângulos estão completas.

### **6.9.10. CORREÇÕES DO EIXO**

Verificar se os valores estão dentro das especificações do fabricante:

Se necessário, fazer a correção do eixo traseiro com equipamentos específicos para este fim, deixando os ângulos de Camber e Convergência dentro da especificação média do fabricante. Entrar em "AJUSTES EIXO TRASEIRO" e realizar o reparo de acordo com a leitura automática dos valores, estes serão mostrados no campo final.

Após o ajuste, clicar novamente em "ÂNGULO DE IMPULSO", para refazer a leitura do mesmo e corrigir se necessário.

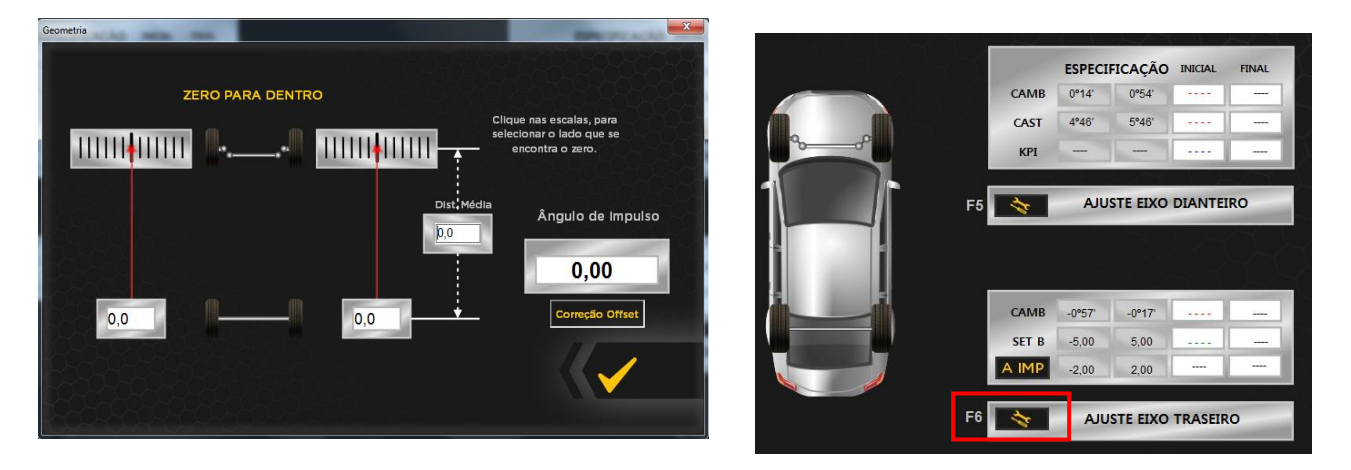

Clicando em próximo (F4) voltará para a tela de ajuste, verificando todos os valores dentro do especificado, clique em próximo (F4) novamente. A imagem ao lado aparecerá, preencha os dados do cliente e do veículo. Em seguida salvar e imprimir se necessário.

Clicar no botão desliga (F6) para terminar o serviço.

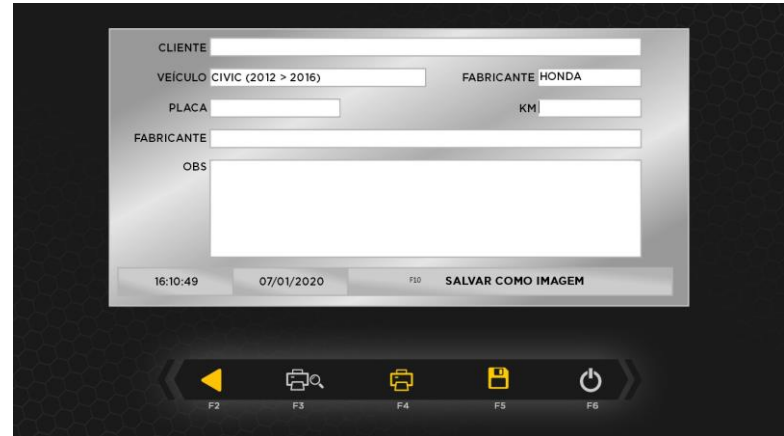

### <span id="page-36-0"></span>**6.10. LINHA PESADA**

### **6.10.1. MEDIÇÕES EIXO DIANTEIRO**

- Com o veículo já posicionado no local de alinhamento (vala), fazer uma verificação completa na suspensão do veículo e **calibração de pneus**  (Dianteira, Tração, Truck ou Carreta). Nivelar o eixo com auxílio da barra de nível.
- Instalar as garras e os projetores de alinhamento.
- Nivelar os projetores através nível eletrônico.
- Ligar e posicionar as escalas eletrônicas juntamente com suas bases, no eixo traseiro.

### **Obs: Garras Flash não necessitam compensar a deformação, somente em rodas tipo RAIADA**.

- Com o software de alinhamento já ligado, selecionar o grupo de veículos caso seja linha pesada, o fabricante do veículo, em seguida selecione a quantidade de eixos de acordo com a configuração eixos do veículo, para caminhões o limite é de 5 eixos e para carretas 6 eixos.
- Nos caminhões, os eixos podem ser Direcionais, Trativos ou Auxiliares, com até 3 tipos de eixos para o mesmo veículo.

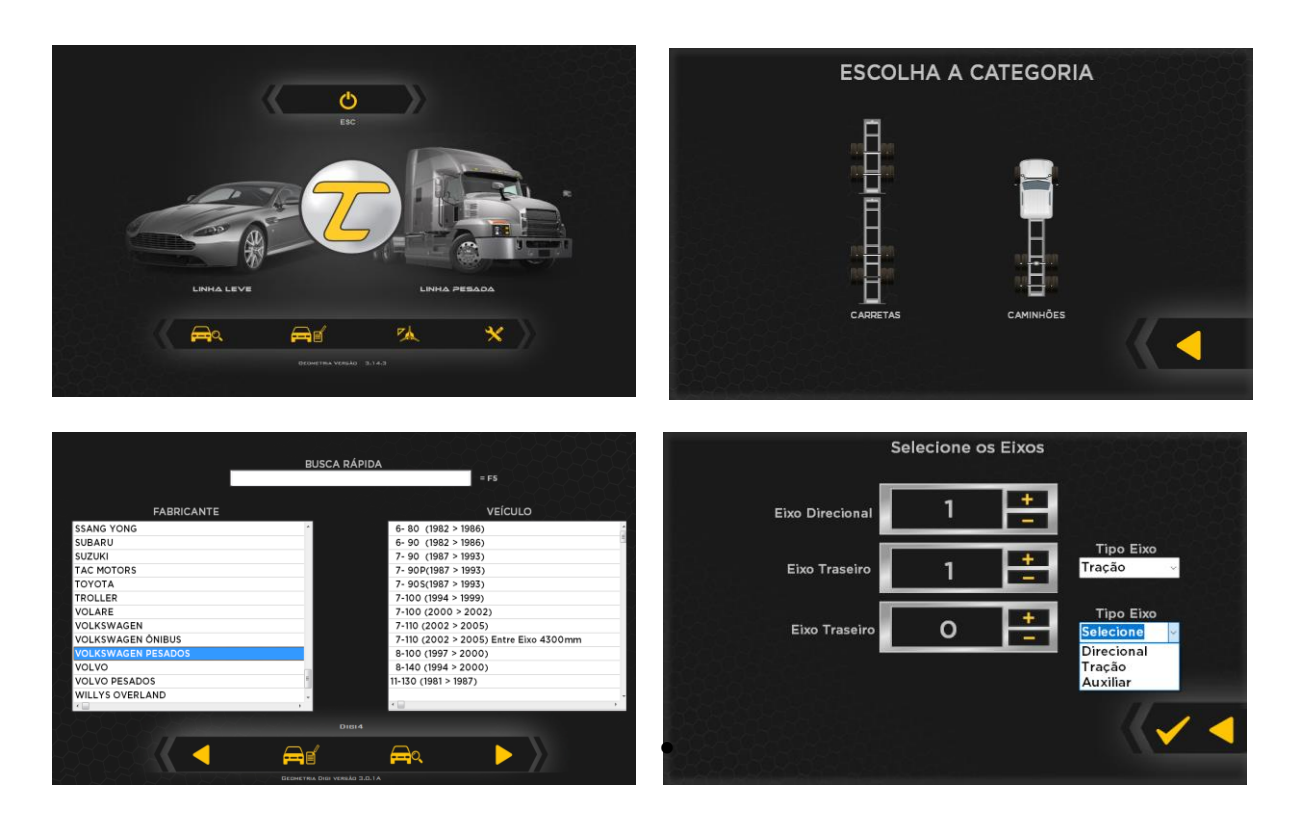

 Ir até os projetores e ligar todas as cabeças, selecionar eixo dianteiro e posicionar as rodas no valor correspondente da referência zero, com auxilio do software de geometria e "CONFIRMA". Zerar a escala meia lua da plataforma orbital e "CONFIRMAR".

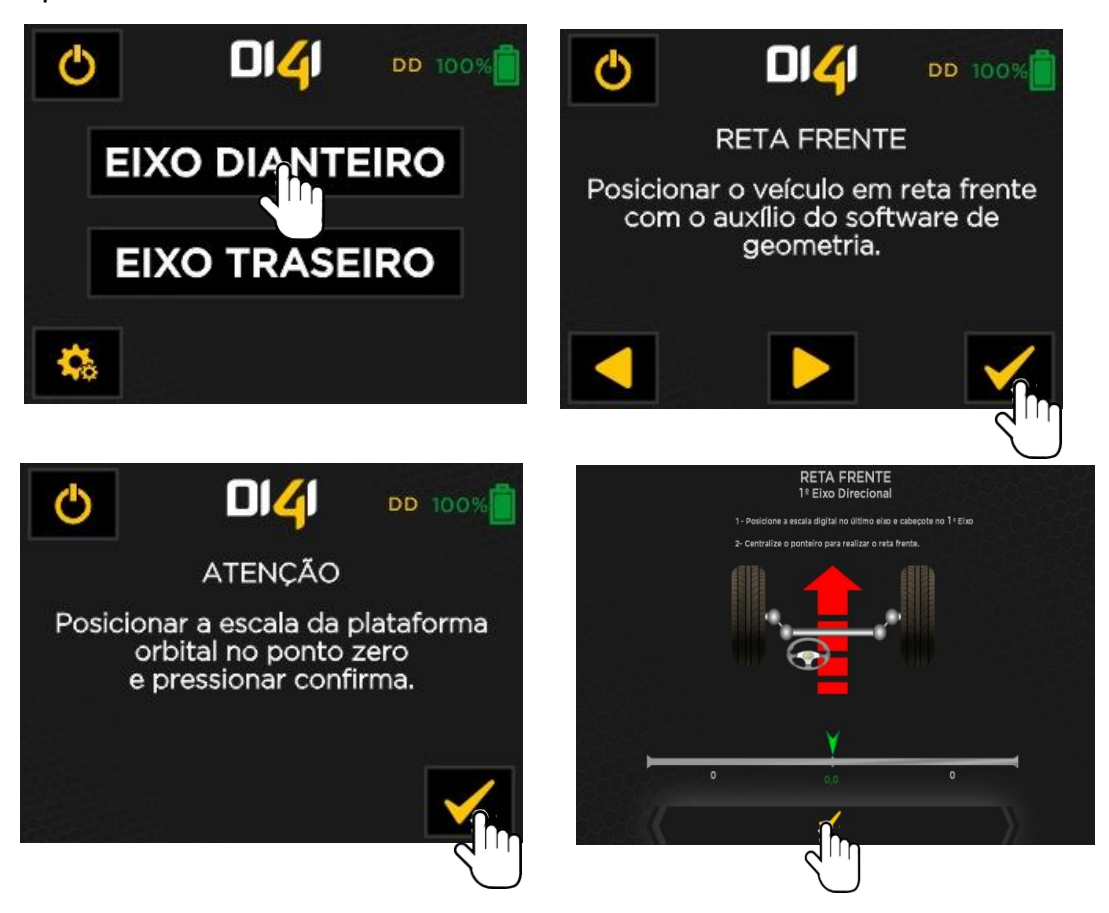

"CONFIRMAR" a operação no software e seguir as medições abaixo:

### **6.10.2. CAMBER, CASTER E KPI**

 Depois de feito o procedimento anterior, acionar o freio do veículo e esterçar a roda 20º para fora e pressionar a tecla "CONFIRMA", girar a roda 40º no sentido para dentro e pressionar a tecla "CONFIRMA".

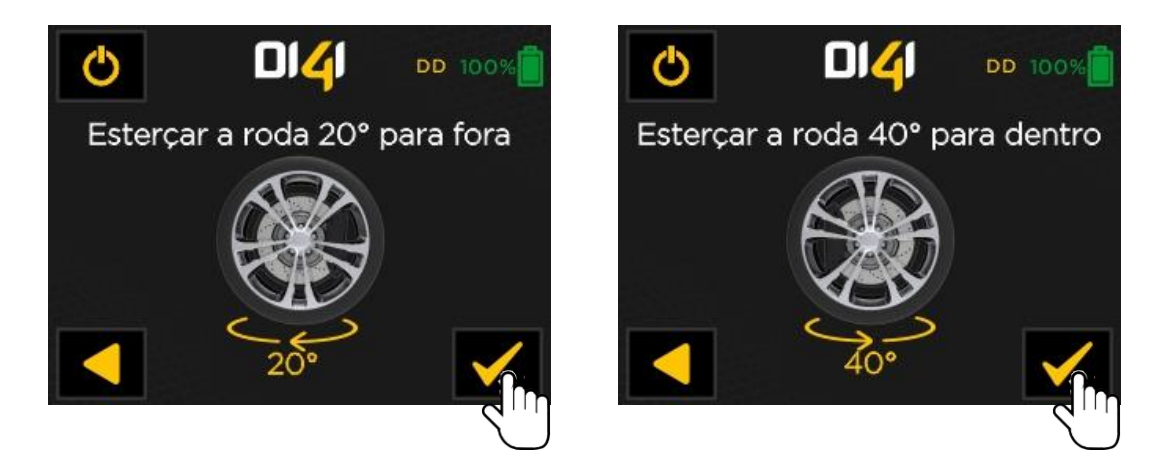

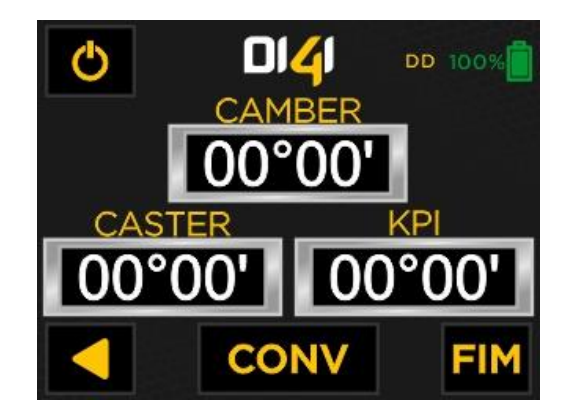

- Esterçar as rodas dianteiras até zerar as escalas das Plataformas Orbitais (posição reta frente). Aparecerão no display os valores do Camber, KPI e Caster:
- Ler diretamente no display dos projetores e/ou na tela do computador o valor dos ângulos, nos quais, são preenchidos automaticamente.
- O Camber é apresentado em tempo real, para facilitar os ajustes.
- Caso não desejar ler o KPI, não será necessário frear o veiculo.

# **6.10.3. CONVERGÊNCIA**

- Após a leitura do Camber, Caster e KPI, nivelar os braços, projetar os lasers dos dois lados.
- Pressionar "CONV":
- O resultado será a convergência, que estará individualmente em cada display dos projetores, e também no computador que fará o cálculo automaticamente.

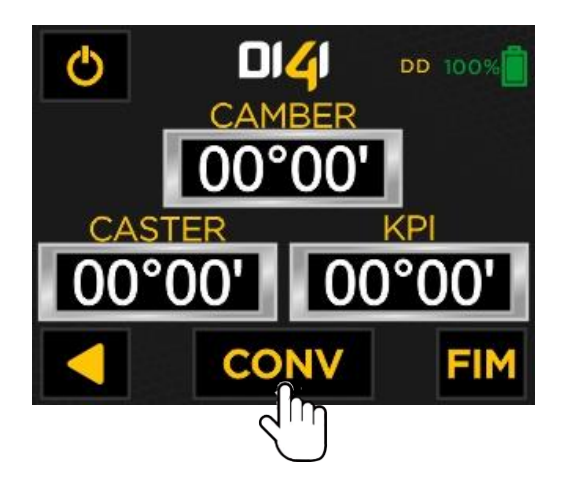

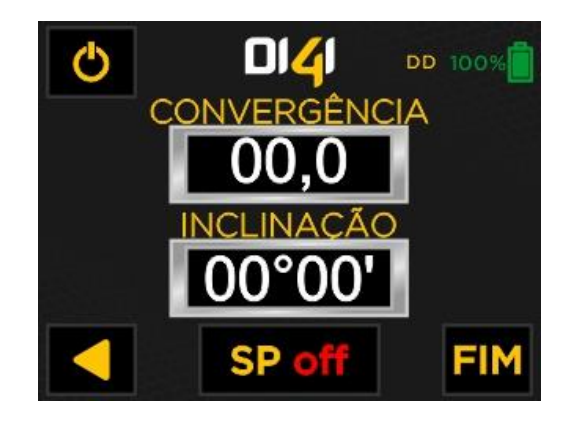

### **6.10.4. SET BACK**

 Após o calculo da convergência total, de forma automática, o software já resulta no valor do Set Back, e todos os demais ângulos.

### **6.10.5. CORREÇÕES DO EIXO**

Verificar os valores se está dentro das especificações do fabricante: Selecione o eixo dianteiro e clique na opção "AJUSTE" (F1).

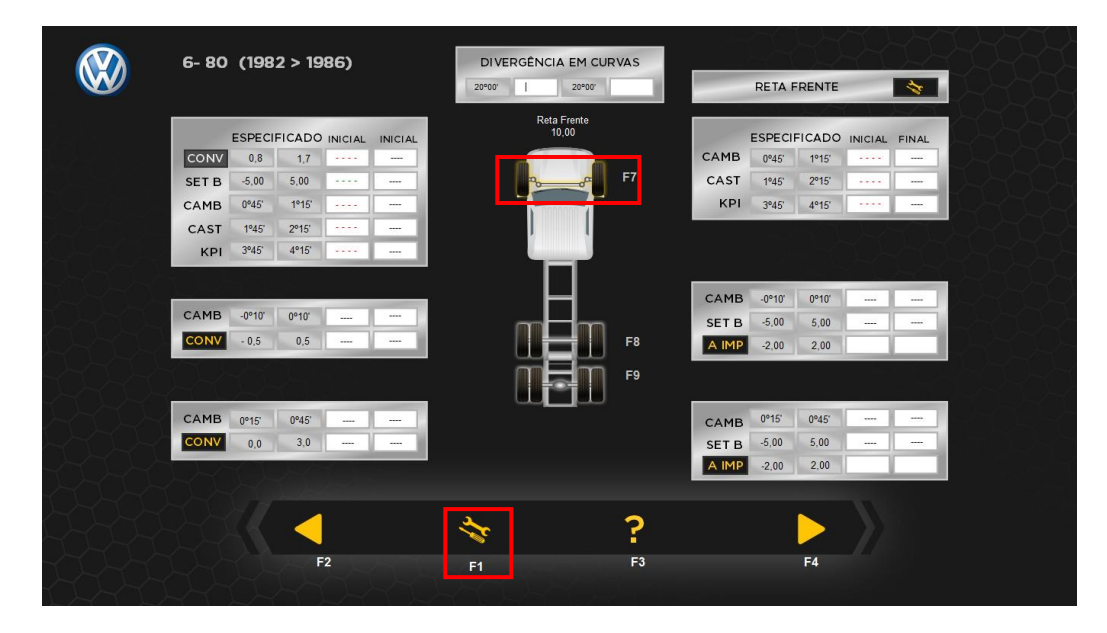

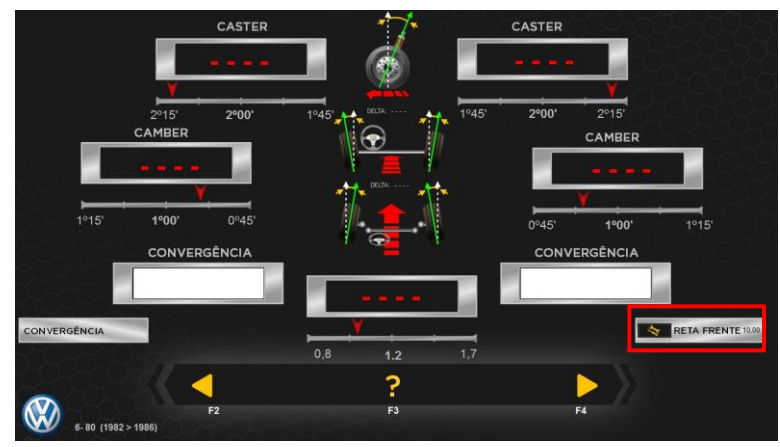

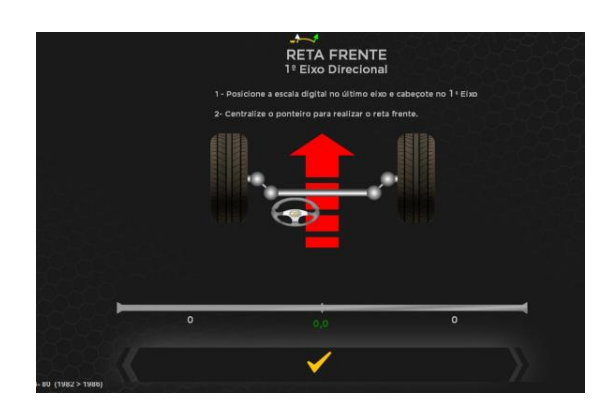

Se necessário, fazer as correções com equipamentos específicos para este fim, deixando os ângulos de Camber, Caster e Convergência dentro da especificação média do fabricante. Clique em "RETA FRENTE" para calcular nova reta frente, e clicar em "CONFIRMA".

Será feita a nova correção do KPI e Set back, clique em "CONFIRMA".

Ver o volante e sacá-lo, se necessário, para colocar o mesmo no centro. Após isso clicar em próximo (F4).

# **6.10.6. MEDIÇÕES EIXO TRASEIRO (TRAÇÃO E TRUCK)**

Instalar as garras e os projetores de alinhamento nas rodas traseiras e nivelar, posicionar as escalas eletrônicas nos distanciadores ou montar a régua auto centrante no chassi na dianteira. Passar o projetor dianteiro esquerdo para o traseiro direito, e dianteiro direito para o traseiro esquerdo.

Selecionar eixo traseiro nos projetores.

OBS: Sempre verifique o lado utilizado da escala digital, o lado com o Led aceso deve estar próximo ao pneu.

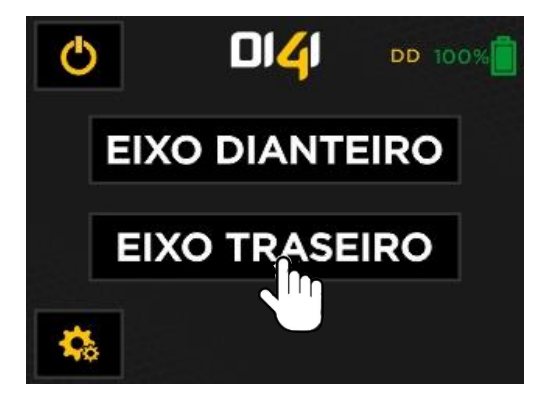

### **6.10.7. CAMBER**

Selecionar o eixo a ser medido, e clique em "AJUSTE" (F1). O Camber já estará sendo medido em tempo real.

No computador, verificar os valores de Camber nos campos correspondentes (I**nicial**), estes serão preenchidos automaticamente.

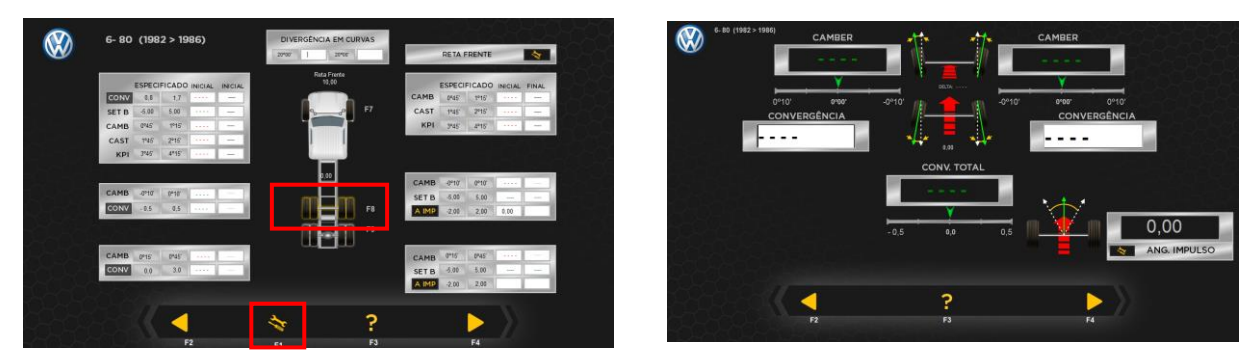

### **6.10.8. CONVERGÊNCIA**

Pressionar a tecla "CONV" em ambos os lados dos projetores para ir até convergência. A convergência já estará sendo medida em tempo real, ir até o computador e verificar os valores nos campos correspondentes, nos quais, serão preenchidos automaticamente.

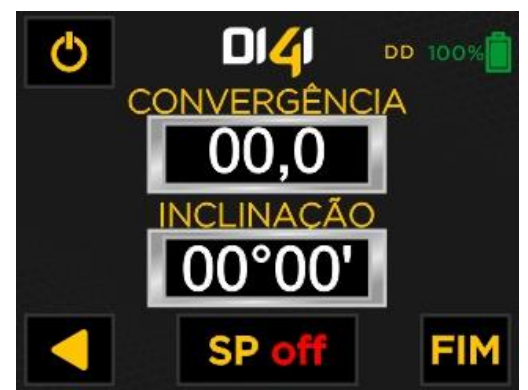

O resultado será a convergência total, calculado automaticamente pelo software.

### **6.10.9. ÂNGULO DE IMPULSO (Atravessamento de eixo)**

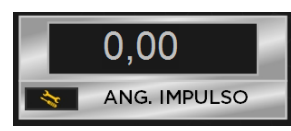

No computador, clique em "A IMP".

No campo à direita você terá o resultado do Ângulo de Impulso. Clicar em "CONFIRMA". O valor será mostrado como inicial.

### **Máximo: +/- 2 mm/m.**

Repetir o processo para os demais eixos se houver.

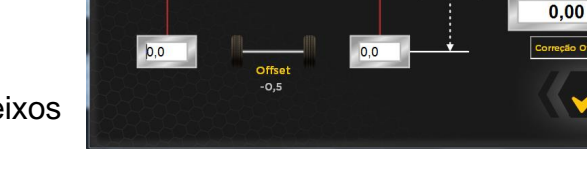

**IIIIII** HIIII

**HIIII. IIIII** 

As leituras das medidas dos ângulos estão completas.

### **6.10.10. MEDIÇÕES EIXO TRASEIRO (CARRETAS)**

Montar a régua autocentrante e coloca-la no pino de engate da carreta (Pino rei) ou no chassi, posicionar as escalas eletrônicas.

Instalar as garras e os projetores de alinhamento nas rodas traseiras e nivelar.

Passar o projetor dianteiro esquerdo para o traseiro direito, e dianteiro direito para o traseiro esquerdo.

Selecionar eixo traseiro nos projetores.

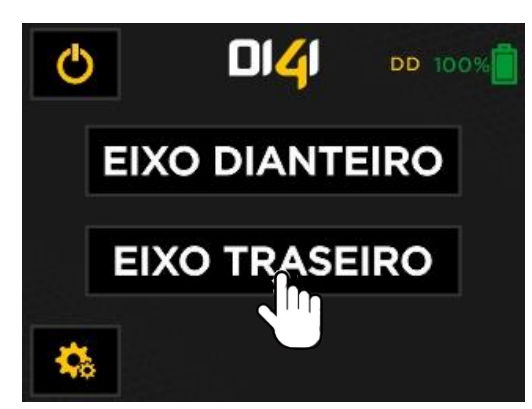

OBS: Sempre verifique o lado utilizado da escala digital, o lado com o Led aceso deve estar próximo ao pneu.

### **6.10.11. CAMBER**

Selecionar o eixo a ser medido, o Camber já estará sendo medido em tempo real.

No computador, verificar os valores de Camber nos campos correspondentes (I**nicial**), estes serão preenchidos automaticamente.

Pressionar novamente "AJUSTE" (F1) para ir até convergência.

### **6.10.12. CONVERGÊNCIA**

Pressionar a tecla "CONV" em ambos os lados dos projetores para ir até convergência. A convergência já estará sendo medida em tempo real, ir até o computador e verificar os valores nos campos correspondentes, nos quais, serão preenchidos automaticamente.

O resultado será a convergência total, calculado automaticamente pelo software.

# **TO THE**

**CARRETA 2 EIXOS** 

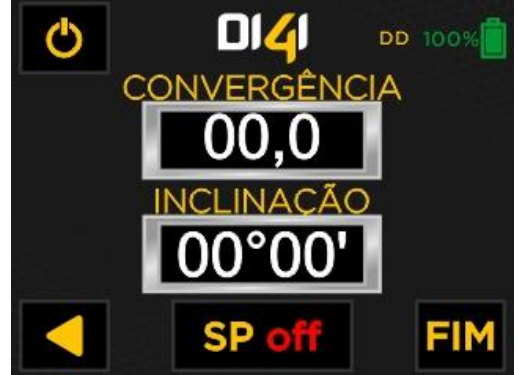

### **6.10.13. ÂNGULO DE IMPULSO (Atravessamento de eixo)**

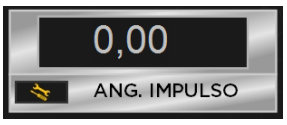

No computador, clique em "A IMP".

No campo à direita você terá o resultado do Ângulo de Impulso. Clicar em "CONFIRMA". O valor será mostrado como inicial.

### **Máximo: +/- 2 mm/m.**

Repetir o processo para os demais eixos se houver. As leituras das medidas dos ângulos estão completas.

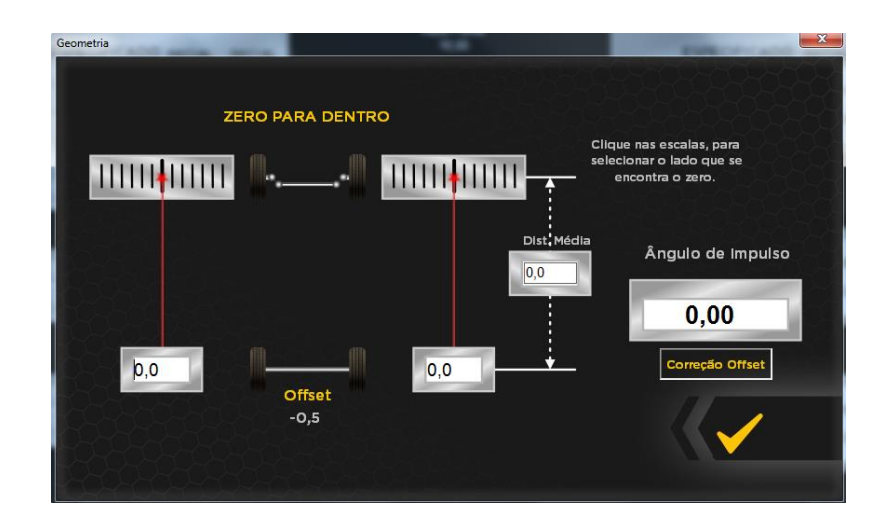

# **6.10.14. MEDIÇÕES EIXO TRASEIRO (JULIETA)**

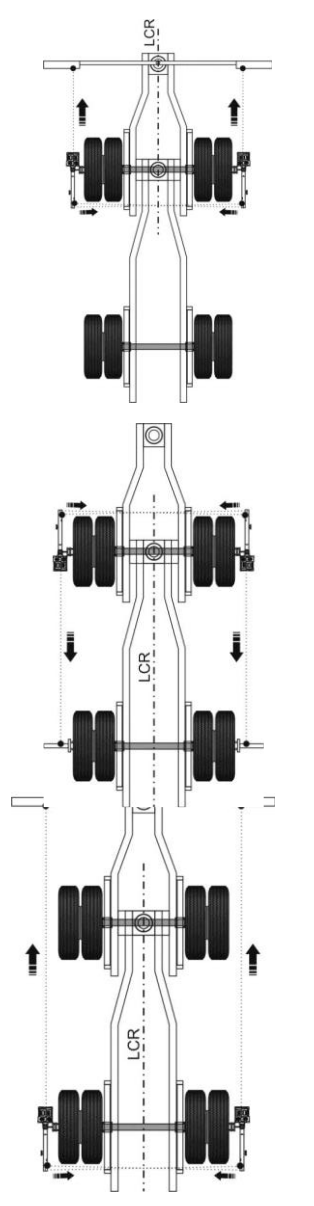

- A medição de camber, convergência se faz igual aos demais eixos conforme visto anteriormente dos eixos de carretas, porém para ângulo de impulso deve ser posicionada corretamente a régua no suporte do cambão conforme posição do eixo, ou seja, (paralela ao eixo) pode se usar uma trena para isso, a medição se faz igual.
- Após já medido, corrigir todos os ângulos necessários como camber, convergência, lembrando que este só será possível com o desempenador trucktana.
- No campo à direita você terá o resultado do Ângulo de Impulso. Clicar em "CONFIRMA". O valor será mostrado como inicial. Depois de corrigido apertar o tirante.
- Fazer uma reta frente do primeiro eixo para poder alinhar o segundo eixo traseiro, para isso colocar as escalas eletrônicas nas rodas traseiras, e girar os projetores 180° para que o laser direcione nas escalas traseiras.

### **Segundo eixo traseiro.**

- Retirar os equipamentos do primeiro eixo e passar para o segundo eixo.
- Conferir a régua novamente deixando-a paralela ao eixo, pois com o movimento pode ter saído de posição, devendo ser acertada para que fique reta.
- Em seguida, medir todos os ângulos e corrigir se necessário lembrando que o camber e convergência só podem ser corrigidos com o desempenador trucktana.
- Ângulo de impulso deve ser corrigido usando uma chave adequada para girar o tirante (tensor) até que os lasers fiquem em dois números iguais, que correspondem ao valor zero de ângulo de impulso.
- $\bullet$

### **6.10.15. CORREÇÕES DO EIXO**

Verificar os valores se está dentro das especificações do fabricante: Selecione o eixo que sera ajustado e clique na opção "AJUSTE" (F1).

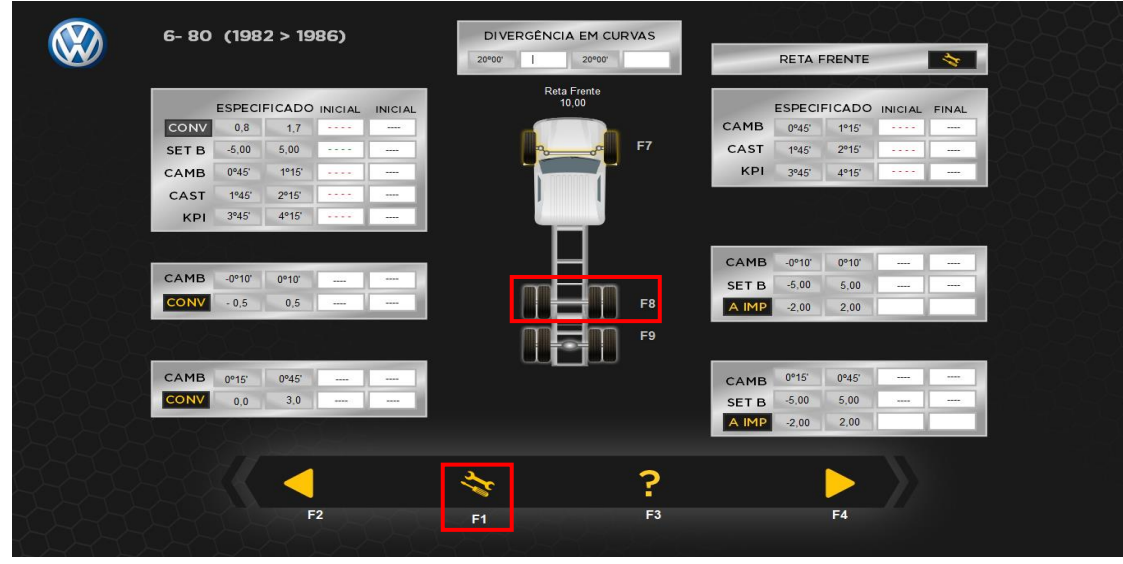

Se necessário, fazer as correções com equipamentos específicos para este fim, deixando os ângulos de Camber, Caster e Convergência dentro da especificação média do fabricante.

Após o ajuste, clicar novamente em "ÂNGULO DE IMPULSO", para refazer a leitura do mesmo e corrigir se necessário.

Clique em "RETA FRENTE" para calcular nova reta frente, e clicar em "CONFIRMA".

Ver o volante e sacá-lo, se necessário, para colocar o mesmo no centro. Após isso clicar em próximo (F4).

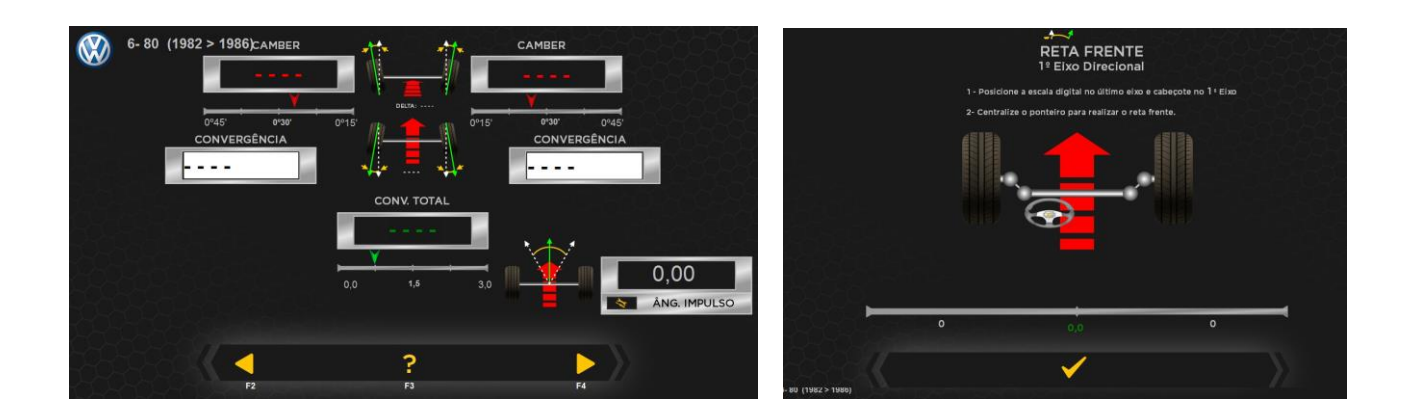

### **OBS: eixos de tração não possui correção de Camber e de Convergência.**

Novamente clicar em próximo (F4). A imagem ao lado aparecera, onde deve colocar os dados do cliente e do veículo. Em seguida salvar e imprimir se necessário.

Clicar no botão vermelho para terminar o serviço.

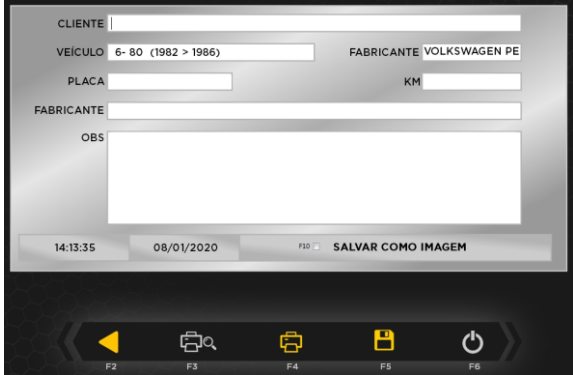

# **6.10.16. FUNÇÃO SPOILER**

Esta função é possibilita realizar a leitura da convergência em veículos, nos quais,

os lasers não conseguem atravessar o veiculo, devido a alguma interferência.

Para utilização desta função basta seguir os seguintes passos:

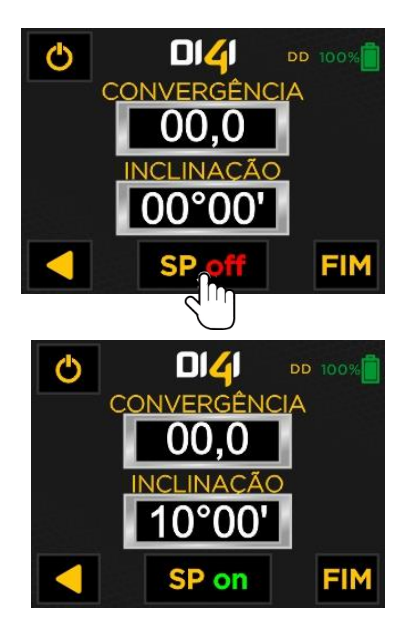

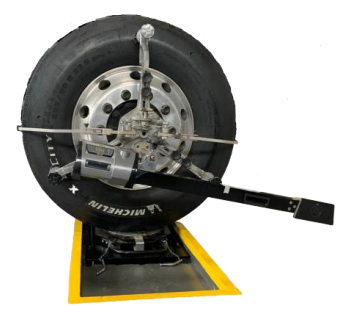

### 1° Passo

- Na tela de convergência ira aparecer a opção "SP: off" pressione para entrar acionar o modo.

2° Passo

- Incline o braço até que o laser passe por baixo do automóvel/caminhão;

- IMPORTÂNTE os dois cabeçotes devem ter a mesma inclinação, por exemplo, 10º.

### 3° Passo

- Execute a leitura da convergência normalmente.

- Observe que a função SP esta ativada "ON"

- IMPORTÂNTE durante a função SPOILER não mexa na inclinação do braço.

### 4° Passo

- Para desativar a Função SPOILER basta clicar em "SP on".

# <span id="page-47-0"></span>**7. MANUTENÇÃO**

### <span id="page-47-1"></span>**7.1. CUIDADOS GERAIS**

- Manutenção regular como descrita neste manual é essencial para uma operação correta e da vida útil do equipamento.
- Se a manutenção não for realizada regularmente, a operação confiabilidade da máquina pode ser comprometida.
- Partes com defeito devem ser substituídas exclusivamente por pessoas capacitadas e usando peças originais de fabrica.
- Remoção e adulteração do equipamento são extremamente proibidas, causando a perda de garantia.
- Manusear o equipamento pelos manípulos apoiadores, e sempre em que for repousar o equipamento, fazer isto na posição vertical, através dos suportes na cabeça do projetor.
- Manter a área ao redor do equipamento limpo.
- Manter o display limpo. Usar somente limpadores vaporizados. Não utilizar solventes nos quais removem óleos ou produtos similares.
- Recomendamos que as aferições da Cambagem/Convergencia e Laser longitudinal seja realizado pelo menos uma vez a cada 7 dias.
- Carregar sempre que necessário e de preferência toda noite. A bateria de Lítio não tem efeito memória.
- A bateria não deve ser totalmente descarregada, para evitar problemas nela e na placa eletrônica. Se o equipamento for armazenado por um longo tempo sem uso, a bateria deve ser carregada antes do armazenamento.

### <span id="page-48-0"></span>**8. SOFTWARE**

Os alinhadores Digi 4 Truck Center utilizam softwares próprios e completos, uma exclusividade para nossos clientes. Criados para atender os processos de alinhamento de veículos leves e pesados, facilitam a rotina e permitem que os serviços sejam feitos com maior agilidade.

*Clientes Truck Center usufruem 3 anos de gratuidade na atualização de nosso Banco de Dados, sendo necessário pagar uma pequena taxa de atualização após esse período. As atualizações não são obrigatórias.*

*A liberação do uso ocorre na aquisição direta dos equipamentos, por meio dos representantes Truck Center. Portanto, se a aquisição dos equipamentos for feita por meio de terceiros, sem a comprovação de origem (número de série/nota fiscal), o cliente não possuirá direito a utilização do software.*

### **IMPORTANTE: Licença de uso de Softwares**

- Os programas fonte de softwares cedidos/licenciados são de propriedade intelectual e uso exclusivo da Truck Center Equipamentos Automotivos Ltda ou de seus parceiros formalizados, não gerando ao cliente/comprador, quaisquer direitos de propriedade sobre estes em razão da adesão ao presente contrato.
- O presente contrato regula-se, no que couber, pela lei do Software (lei numero 9.609/98) e Direitos Autorais de programa de Computador e demais dispositivos legais aplicáveis.
- **A licença de uso do software cessa automaticamente com a vida útil do equipamento.**
- **Qualquer manutenção necessária no hardware que implique na perda do software, o custeio para reinstalação é de responsabilidade do cliente/usuário.**
- A licença do software Truck Center está atrelada:
	- o A vida útil do equipamento ( Nr. de série / Nota Fiscal )
	- o E da instalação do Windows.
- Qualquer manutenção necessária no hardware que implique na perda do software, o custeio para reinstalação é de responsabilidade do cliente/usuário, sendo estes:
	- o Suporte remoto ou visita técnica para auxílio na reinstalação do software, caso seja necessário.
	- o Custo da nova licença do software de alinhamento
- É vedado qualquer procedimento que implique engenharia reversa, descompilação, desmontagem, tradução, adaptação e/ou modificação do software, ou qualquer outra conduta que possibilite o acesso ao código fonte do software. Bem como qualquer alteração não autorizada do software ou de suas funcionalidades.
- Proíbe-se qualquer procedimento que implique no aluguel, arrendamento, empréstimo, seja total ou parcial, do software a terceiros; o fornecimento de serviços de hospedagem comercial do software; a cessão, licenciamento, empréstimo a terceiros.
- Devido a limitações impostas pela própria evolução dos softwares, os dados gerados em uma versão específica somente poderão ser utilizados na própria versão ou em versões superiores, sendo impossível a importação dos mesmos por versões. Após a instalação de atualização do software, não será possível ao CLIENTE a utilização do software original que serviu de base para a atualização, exceto como parte do software atualizado.
- A Truck Center não se responsabiliza pelos resultados produzidos pelo software, caso esse seja afetado por algum tipo de programa externo, como aqueles conhecidos popularmente como vírus, ou por falha de operação. Também por tentativa de integração do software objeto deste com quaisquer outros softwares de terceiros, operação e utilização do software por pessoas não habilitadas/autorizadas; qualquer defeito decorrente de culpa exclusiva do CLIENTE; danos ou prejuízos decorrentes de decisões administrativas, gerenciais ou comerciais tomadas com base nas informações fornecidas pelo sistema; por eventos definidos na legislação civil como caso fortuito ou força maior.

# <span id="page-50-0"></span>**9. TERMO DE GARANTIA**

A TRUCK CENTER EQUIPAMENTOS AUTOMOTIVOS LTDA. garante a qualidade e o perfeito funcionamento dos equipamentos por ela fabricados, por um período de 12 (doze) meses, já inclusos nestes os 03 (três) meses de garantia legal, contados a partir da data da Nota Fiscal de compra do equipamento, obrigando-se a reparar ou substituir peças e componentes que, em serviço e uso normal, segundo as recomendações técnicas do manual de operações e treinamento, apresentarem DEFEITOS DE FABRICAÇÃO, devidamente comprovadas através de análise conclusiva da TRUCK CENTER.

A responsabilidade da TRUCK CENTER é restrita ao tempo da presente garantia, que é intransferível, cessando automaticamente quando a máquina for cedida, revendida ou sub-Iocada, podendo, no entanto, ser estendida conforme avaliação e critério da TRUCK CENTER.

### **APLICAÇÃO DA GARANTIA**

### **IMPORTANTE** :

*Para efeitos de GARANTIA, será considerada inclusive a condição mínima de que a loja/cliente tenha em seu quadro, um colaborador TREINADO e CERTIFICADO no CDP (Centro de Desenvolvimento Profissional) da Fabrica. Agenda prévia para treinamento através do fone: (41) 3643-1819 e ou via email: treinamento@truckcenter.com.br* 

-Os eventuais custos e/ou encargos de transporte serão de responsabilidade do consumidor, sendo certo que a TRUCK CENTER não se responsabiliza pelos serviços prestados pelas transportadoras.

-Os defeitos de fabricação ou de material objeto desta garantia não constituirão, em nenhuma hipótese, motivo para rescisão de contratos de compra e venda ou para indenização de qualquer natureza.

-A TRUCK CENTER reserva-se o direito de, sem aviso prévio, introduzir modificações e aperfeiçoamentos de qualquer natureza em seus produtos, sem incorrer, em nenhuma hipótese, na obrigação de efetuar essas mesmas modificações nos produtos já vendidos.

### **PERDA DA GARANTIA**

Cessarão os efeitos da garantia ao fim do prazo estabelecido ou quando forem constatadas quaisquer das seguintes causas:

-Defeitos ocasionados por transporte inadequado do equipamento;

-Mau uso do equipamento, contrariando as instruções técnicas do manual, ou por pessoas não habilitadas pela TRUCK CENTER;

-Abusos, sobrecargas, acidentes, consertos ou desmontagem dos componentes por pessoas não autorizadas ou uso indevido (batidas, fogo, queda, influência de temperaturas anormais, utilização de agentes químicos e corrosivos, imersão em água etc.) em desacordo com as instruções de uso;

-Defeitos ocasionados por causas externas ao produto, que estejam interferindo em seu correto funcionamento tais como: conexão à tensão elétrica inadequada, sobrecarga de tensão ou flutuação de energia elétrica, descargas elétricas, entre outras;

-Contaminação dos circuitos hidráulicos/pneumático por impurezas ou fluidos não recomendados *(equipamentos que usam esses sistemas)*;

-Manutenção preventiva/corretiva inadequada;

-Alteração do equipamento, modificações introduzidas que afetam o funcionamento, estabilidade e segurança do equipamento ou uso de peças não fornecidas pela TRUCK CENTER;

### **ÍTENS EXCLUÍDOS DA GARANTIA**

Estão excluídas da garantia eventuais despesas relativas à manutenção rotineira, como: transporte, reboque, lubrificação, regulagens, calibração, aferição e peças de desgaste natural, conforme manuais dos equipamentos.

### **COMO PROCEDER**

Para fazer uso da garantia contatar diretamente a TRUCK CENTER. Solicitamos guardar sua Nota Fiscal de Compra para ser apresentada como comprovação do período de garantia.

### TRUCK CENTER EQUIPAMENTOS AUTOMOTIVOS LTDA.

CNPJ: 80.513.021/0001-40

Rua Luiz Franceschi, 1345, Bairro Thomaz Coelho, CEP 83707-072 Araucária – PR Fone/Fax: 41 3643-1819 / Fone/Fax Internacional: +55 41 3643-1819 E-mail: fabiano.silva@truckcenter.com.br / site: www.truckcenter.com.br